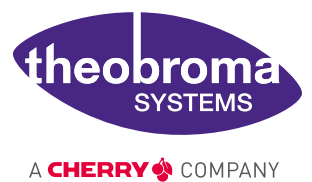

**USER MANUAL**

## **PUMA SOM-RK3399-Q7** Powerful **System-on-Module**

featuring the **Rockchip RK3399** application processor for vertasile application

Document revision: v1.7<br>Issue date: Feb 15, 2024 Issue date:

## **Contents**

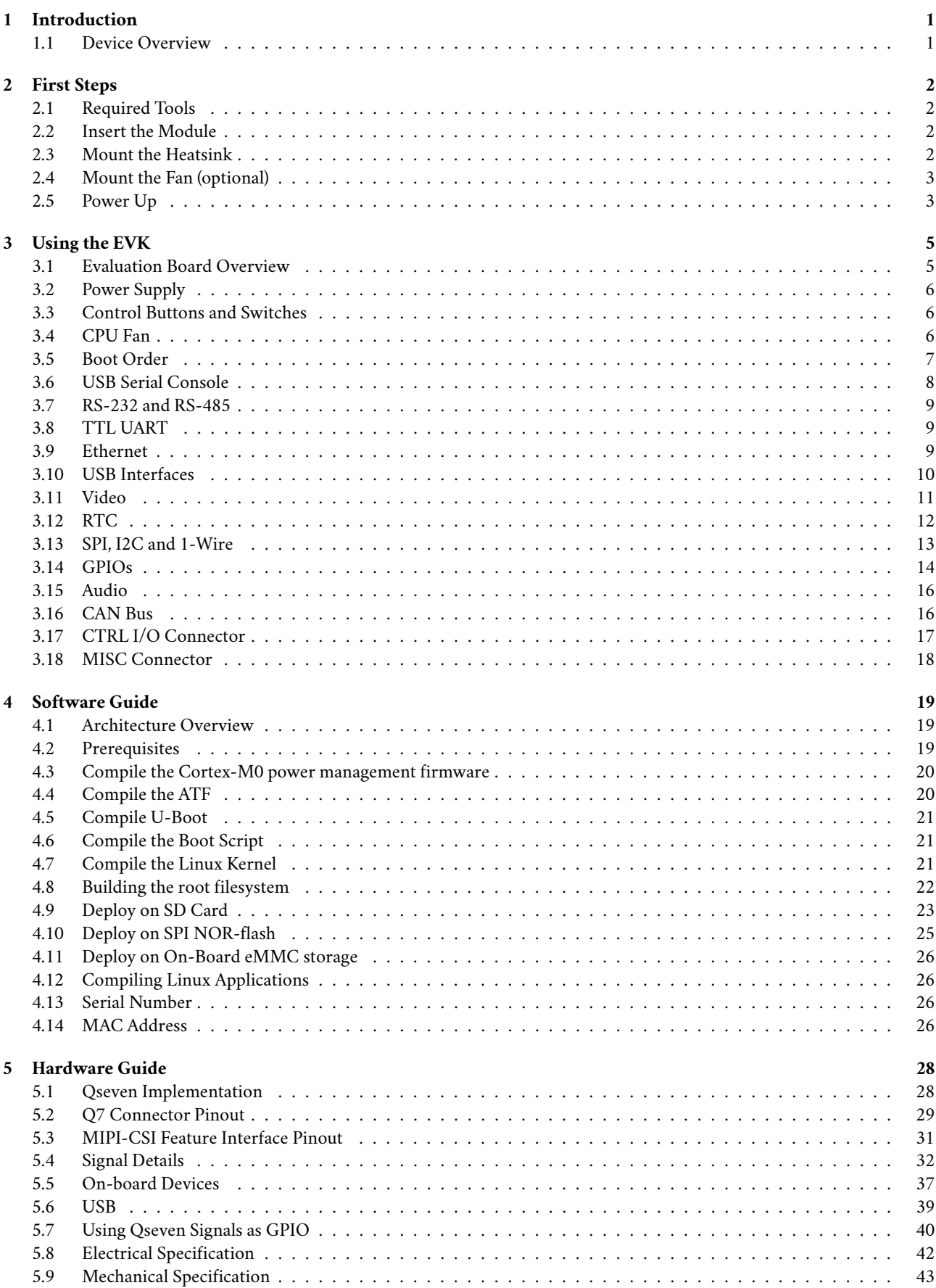

- **[6 Contact](#page-47-0) 44**
- **[7 Revision History](#page-48-0) 45**

# <span id="page-4-0"></span>**1 Introduction**

Congratulations for acquiring our new flagship product, combining best-in-class performance with a rich set of peripherals.

**Note:** The latest version of this manual and related resources can always be found on our website at the following address: <https://www.theobroma-systems.com/product/puma-som-rk3399-q7/>

## <span id="page-4-1"></span>**1.1 Device Overview**

The RK3399 is a low power, high performance processor for computing, personal mobile internet devices and other smart device applications. Based on a big.LITTLE architecture, it integrates a dual-core Cortex-A72 and a quad-core Cortex-A53. These 64bit-capable ARMv8 processors support both the ARM Crypographic Extension (e.g. for wire-rate AES encryption) and AdvSIMD vector processing. A dual-channel memory interface sustains the memory bandwidths required by even the most demanding embedded applications.

# <span id="page-5-0"></span>**2 First Steps**

This chapter provides instructions for getting the RK3399-Q7 EVK running after opening the box.

## <span id="page-5-1"></span>**2.1 Required Tools**

• PZ1 (Pozidriv) screwdriver

## <span id="page-5-2"></span>**2.2 Insert the Module**

Insert the RK3399-Q7 module at a 30-degree angle into the connector in the base board. Once fully inserted , push it down until it rests on the standoffs and check alignment of the mounting holes.

**Note:** The module springs back into the 30-degree angle once released. This is expected, and alignment will be kept. The module will be secured into place together with the heatsink.

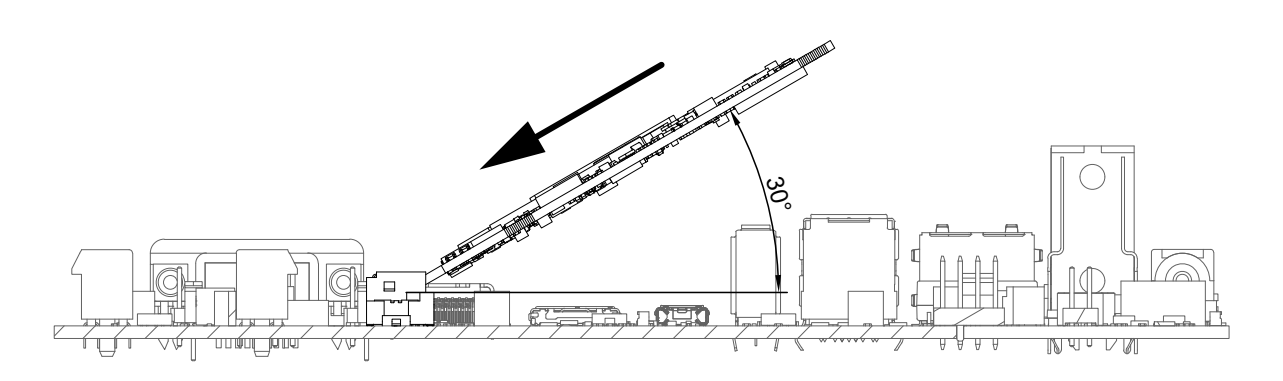

Fig. 2.1: Module mounting

## <span id="page-5-3"></span>**2.3 Mount the Heatsink**

The heatsink has the thermal pad attached on the bottom. Peel off the red protective foil.

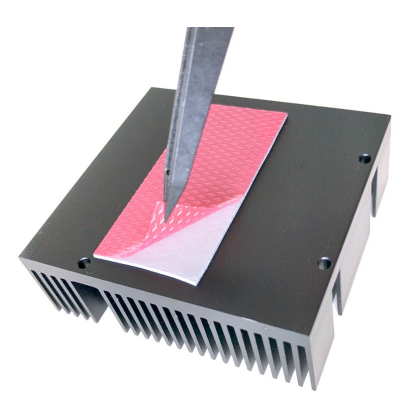

Fig. 2.2: Thermal pad protective foil

Push the module down flat and place the heatsink spacer on the module with the smooth side facing up. Make sure the orientation is correct by checking alignment of the mounting holes. Place the heatsink on the spacer and screw it down gently using the four included M2.5 screws.

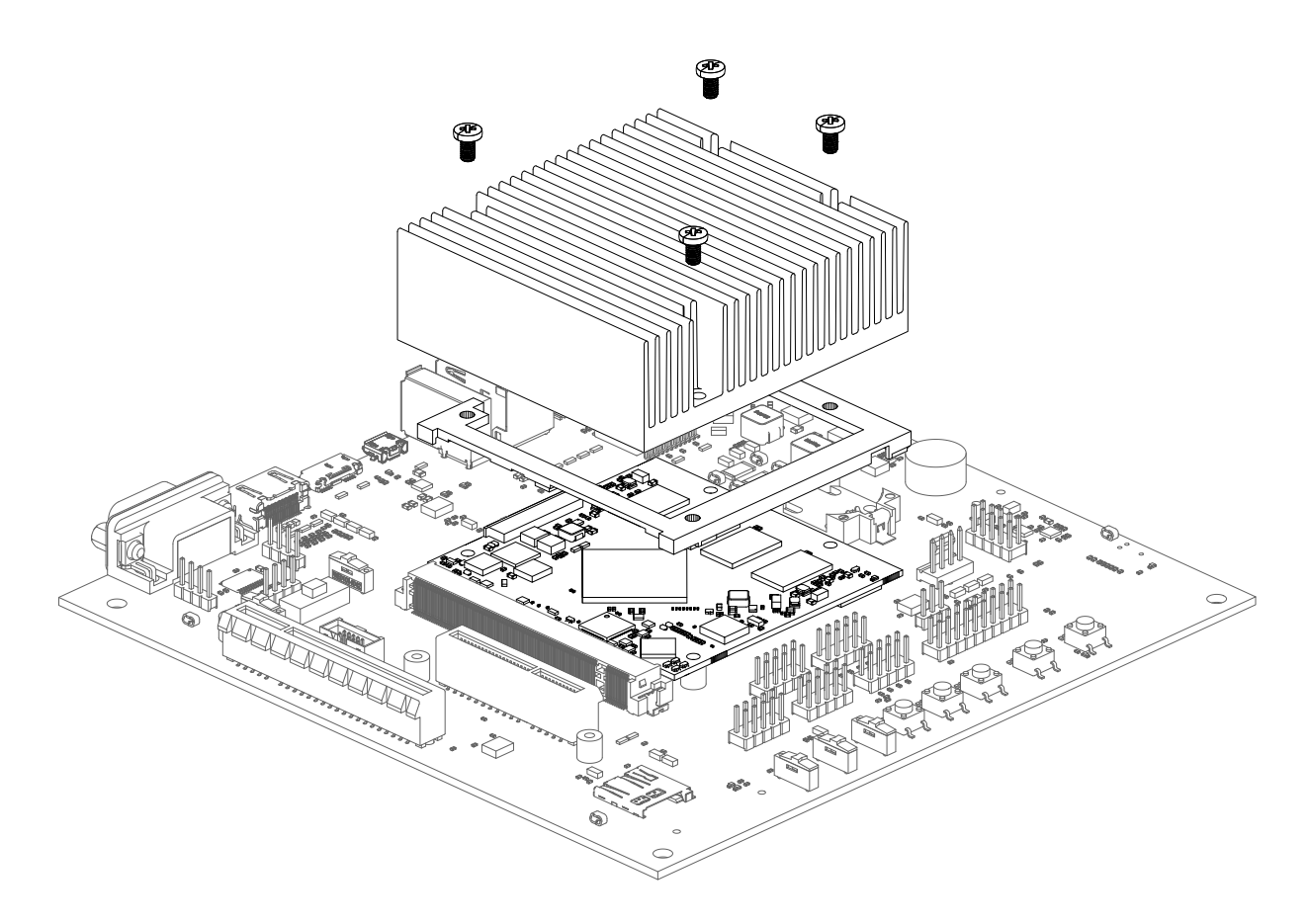

Fig. 2.3: Heatsink mounting

## <span id="page-6-0"></span>**2.4 Mount the Fan (optional)**

The fan is only necessary in exceptionally high ambient temperatures. Under normal conditions, the RK3399-Q7 operates passively cooled.

Place the fan on the heatsink and clip it into place using the provided holder. Connect the cable to the header labeled FAN on the baseboard.

## <span id="page-6-1"></span>**2.5 Power Up**

The EVK modules comes preloaded with software that boots into a full desktop environment on the HDMI output. For bootloader configuration and Linux console the serial interface can be used. Connect either a Micro-USB or RS-232 cable to the corresponding port. Select the correct UART with UART selector slider (1). For Micro-USB the slider has to be in the right position to route the default console UART0 to the USB UART bridge. For RS-232 the slider has to be in the left position and the protocol slider (2) has to be in the RS-232 position.

Connect the power supply and verify the sliders are in the position Normal Boot (4) and Normally Off (5). Press the Power Button (6) to power the board. You will see the boot progress and later on a login prompt on the serial interface. If a HDMI display is connected video output will follow shortly after.

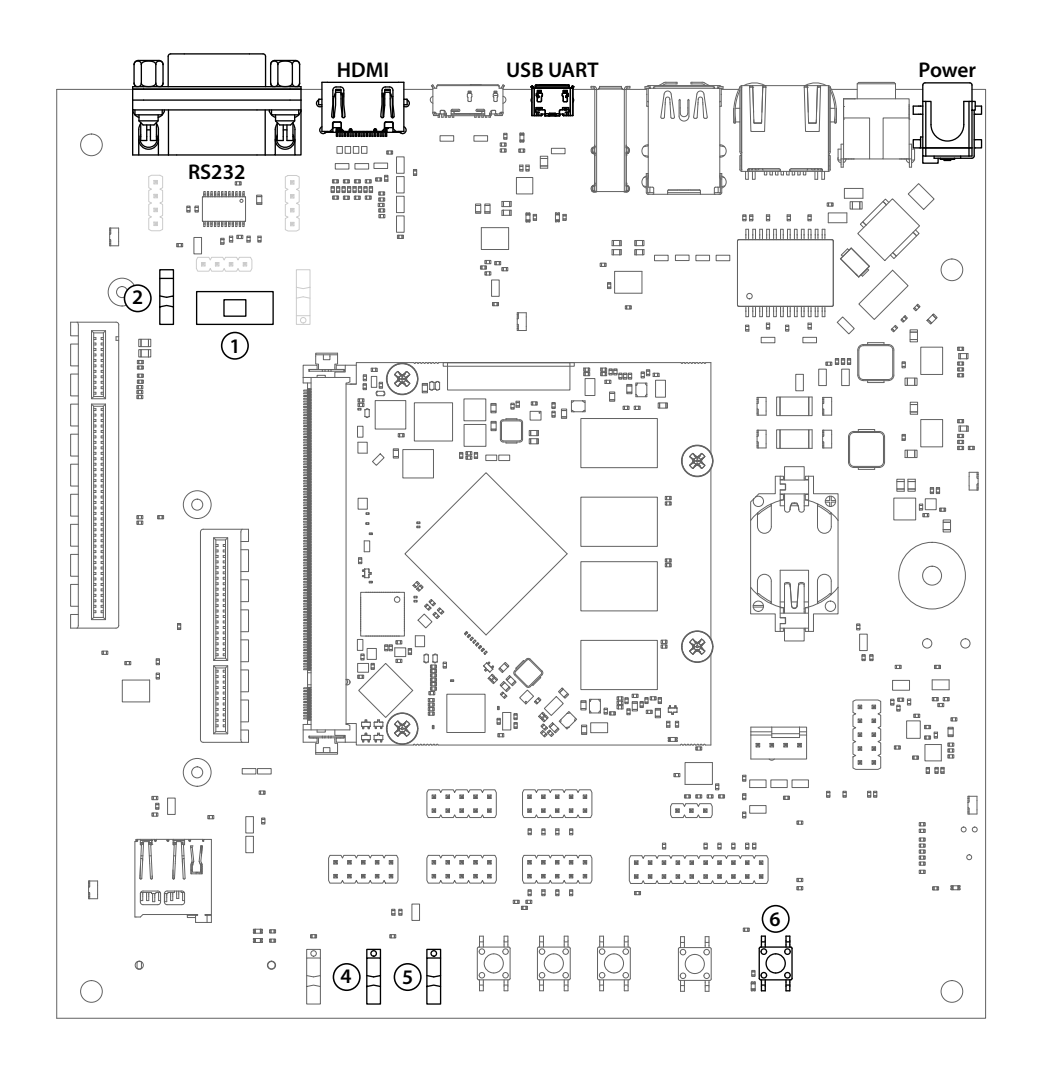

# <span id="page-8-0"></span>**3 Using the EVK**

This chapter provides instructions for using the EVK, such as booting and how to configure and use I/O peripherals (e.g. serial console, Ethernet).

#### <span id="page-8-1"></span>**3.1 Evaluation Board Overview**

An overview of the available connectors and devices on the EVK is shown below.

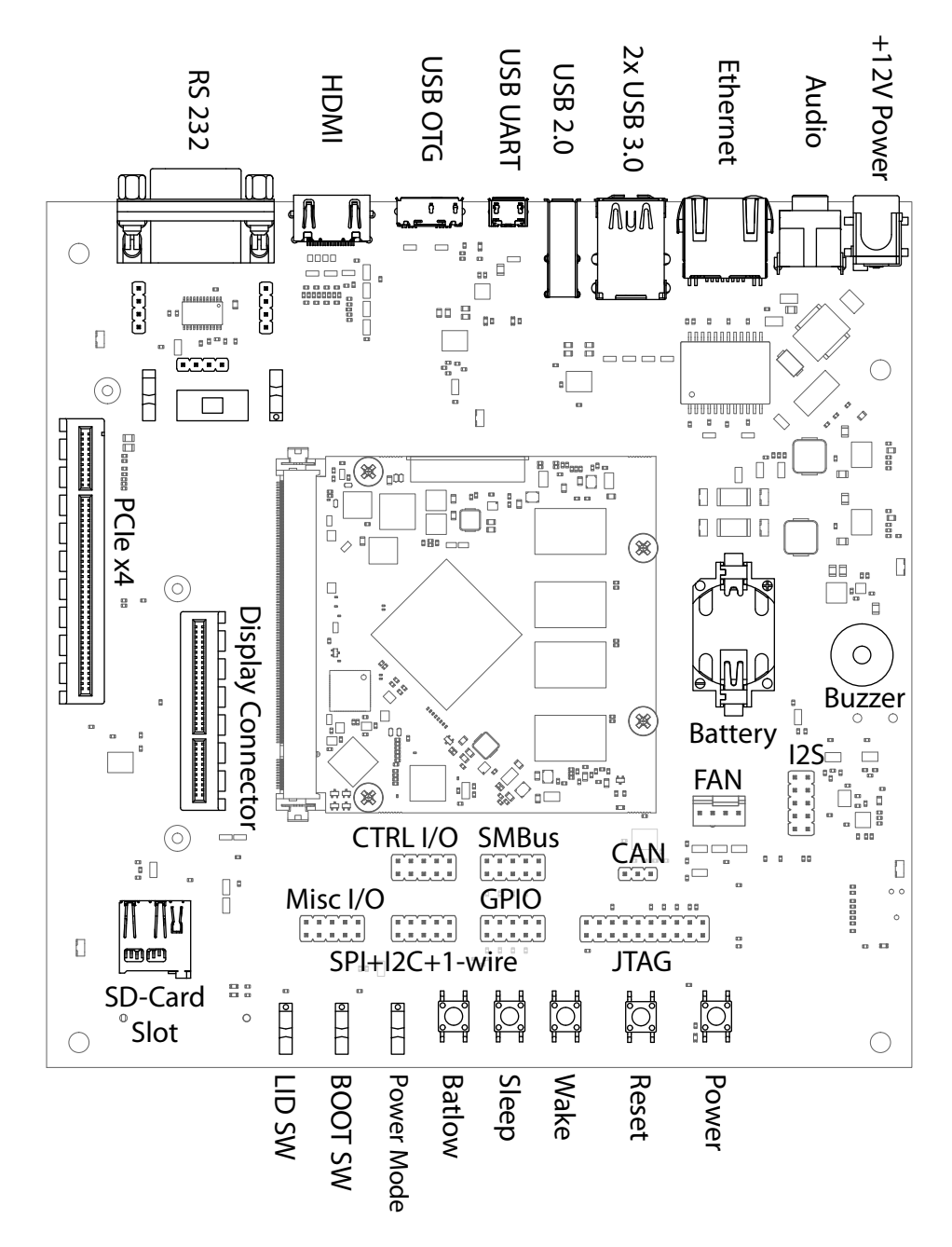

Fig. 3.1: The base board for to RK3399-Q7 module.

## <span id="page-9-0"></span>**3.2 Power Supply**

The baseboard can operate with a single 12V DC power supply.

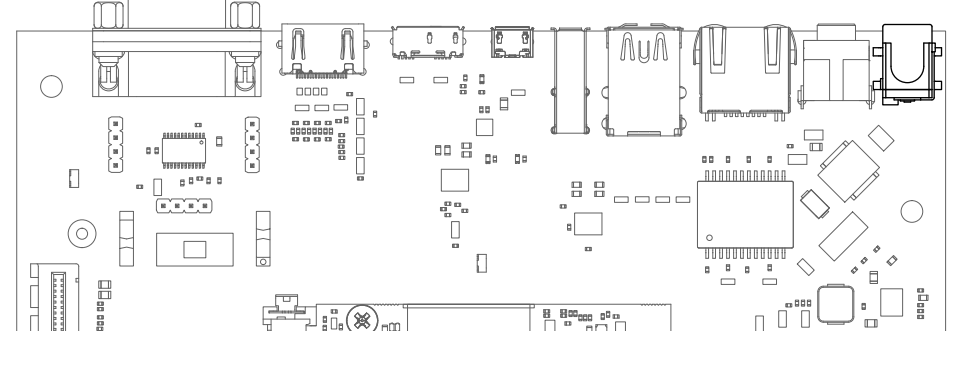

Fig. 3.2: 12V Power connector

Power can be controlled manually from the board using the Power control buttons and switches, located on the lower right side of the board (see *[Evaluation Board Overview](#page-8-1)*).

Depending on the setting of Normally On / Normally Off switch the board will boot as soon as it receives power.

## <span id="page-9-1"></span>**3.3 Control Buttons and Switches**

The control buttons provide the following functionality:

- Power toggles the module power supply
- Reset triggers a module reset
- Batlow, Sleep and Wake are routed to GPIOs on the Q7 module

Several slide switches are located on the lower left:

- LID is routed to a GPIO on the module, simulates lid open/close.
- Normally On / Normally Off, as described above, sets the state after power loss.
- BIOS Disable / Normal Boot forces SD card boot or the normal boot order, respectively.

## <span id="page-9-2"></span>**3.4 CPU Fan**

Operation in high environmental temperatures may require a CPU fan. The fan connector is located next to the bottom right corner of the Q7 expansion area (see board overview).

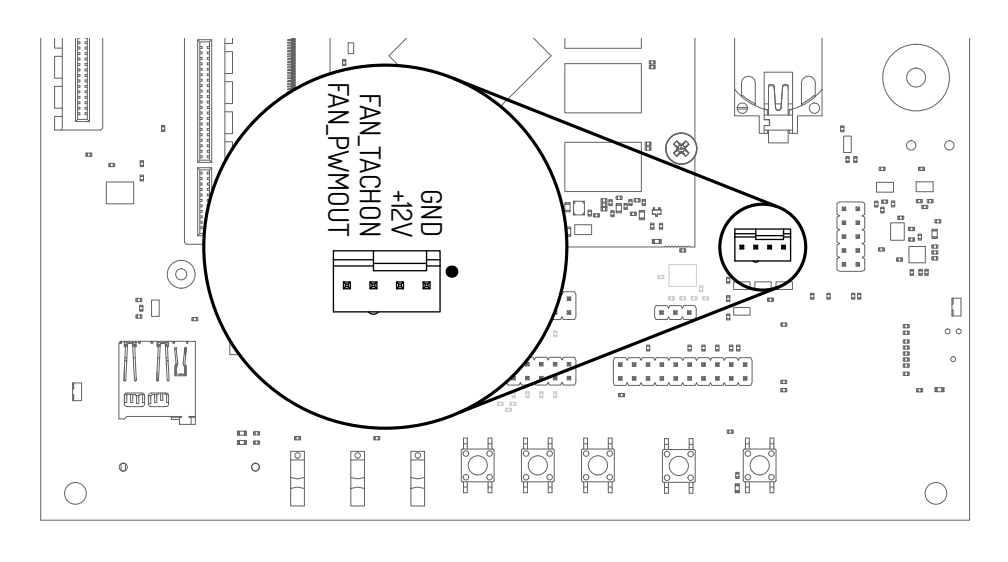

Fig. 3.3: Fan connector

**Note:** The fan is only necessary in high ambient temperatures. Under normal conditions, the RK3399-Q7 operates passively cooled.

#### <span id="page-10-0"></span>**3.5 Boot Order**

The used boot order of the RK3399-Q7 module depends on the value of the BIOS\_DISABLE# signal. On the Haikou baseboard, this signal can be set using a slider switch, with the two positions labeled *Normal Boot*, and *BIOS Disable*.

As shown in the table below, the *BIOS Disable* position disables both on-module storage devices:

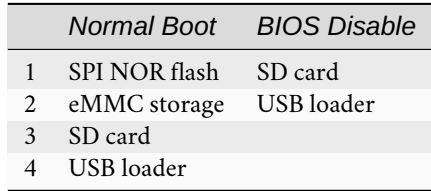

If no bootloader is found on any storage device, the RK3399-Q7 module will go into USB loader mode where it shows up as a USB device on the USB-OTG port.

The electrical state of the BIOS\_DISABLE# signal for both slider positions is shown below:

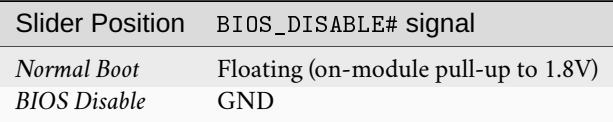

## <span id="page-11-0"></span>**3.6 USB Serial Console**

The evaluation board contains an on-board Silicon Labs CP2102N USB-serial converter. Connect the included Micro-USB cable to the Micro-USB jack labeled USB-UART Bridge:

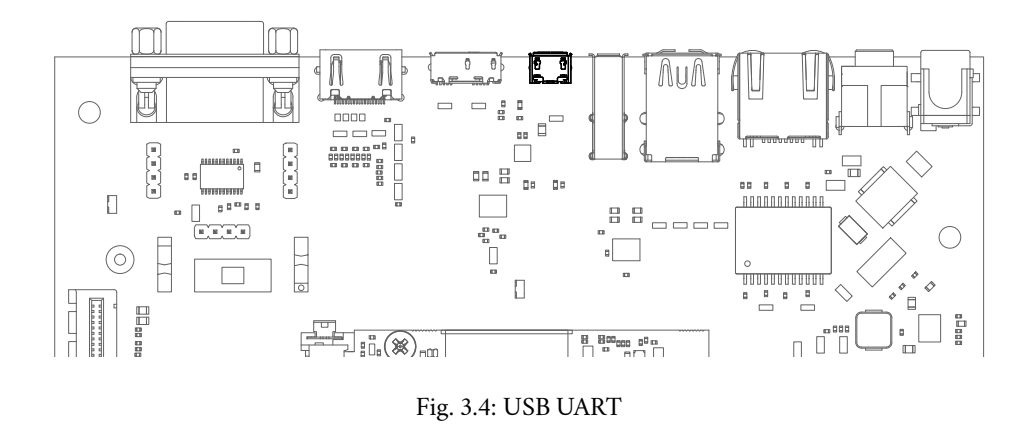

The serial converter does not require additional drivers on Windows and Linux.

For Mac OS, drivers are available from Silicon Labs: [http://www.silabs.com/products/development-tools/software/](http://www.silabs.com/products/development-tools/software/usb-to-uart-bridge-vcp-drivers) [usb-to-uart-bridge-vcp-drivers](http://www.silabs.com/products/development-tools/software/usb-to-uart-bridge-vcp-drivers)

The Q7 modules has two external UARTs:

- UART0 is, by default, used for the serial console for interactive login.
- UART1 is unused by default and can be freely used for machine-to-machine communications or other purposes.

The switch UART0 / UART1 cross-switches UART0 and UART1 between the RS232 / RS485 jack and the onboard USBserial converter:

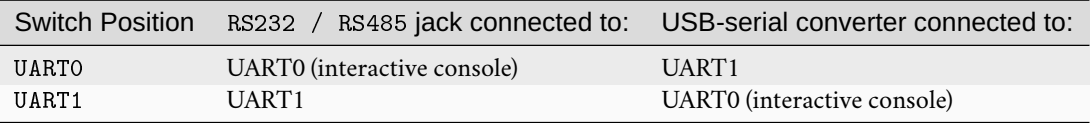

For interactive login through the USB-serial converter, make sure the switch is on the UART1 position

Picocom can be used to connect via the serial line (assuming the USB-serial converter is USB0):

picocom -b 115200 /dev/ttyUSB0

**Note:** Make sure to disable software flow-control (XON/XOFF). Otherwise serial input may not be recognized.

After system bootup, the login console appears on the terminal:

rk3399-q7 login:

You can log in as root with password root or as user user with password user.

## <span id="page-12-0"></span>**3.7 RS-232 and RS-485**

To connect via RS-232 or RS-485, connect to the RS232 / RS485 jack on the base board.

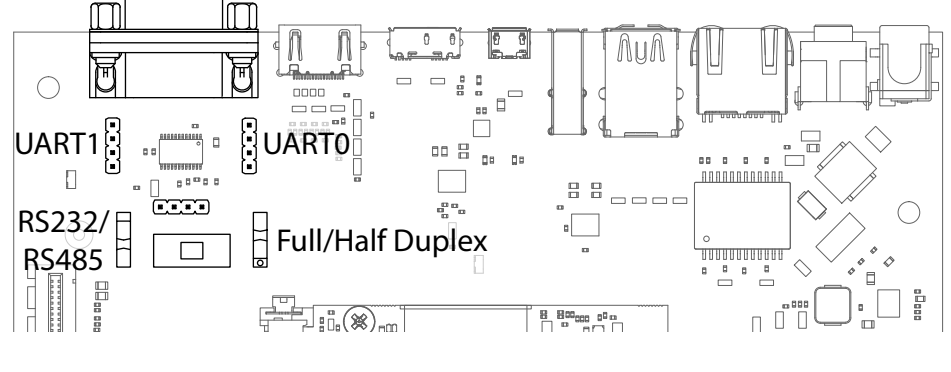

Fig. 3.5: RS-232 connector

The switch labeled RS-232 / RS-485 selects between RS-232 and RS-485 mode on the jack.

In RS-485 mode, the switch labeled Full Duplex / Half Duplex selects full- or half-duplex mode, respectively. It has no effect in RS-232 mode, which is always full-duplex.

#### <span id="page-12-1"></span>**3.8 TTL UART**

UART0 and UART1 are also available through the pin headers P12 UART0 and P30 UART1 next to the RS232 / RS485 jack. The signal level is 3.3V.

## <span id="page-12-2"></span>**3.9 Ethernet**

The RK3399-Q7 has built-in Gigabit Ethernet routed to a standard jack on the evaluation board.

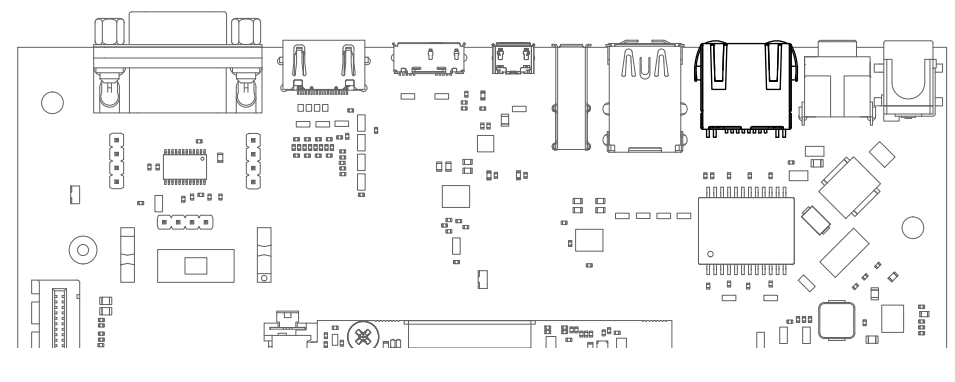

Fig. 3.6: Ethernet jack

The SD card that is shipped with the EVK is configures to automatically retrieve an IP via DHCP and provides SSH login on port 22.

## <span id="page-13-0"></span>**3.10 USB Interfaces**

The RK3399-Q7 provides four USB ports:

- 1x USB 3.0 OTG
- 2x USB 3.0 Host
- 1x USB 2.0 Host

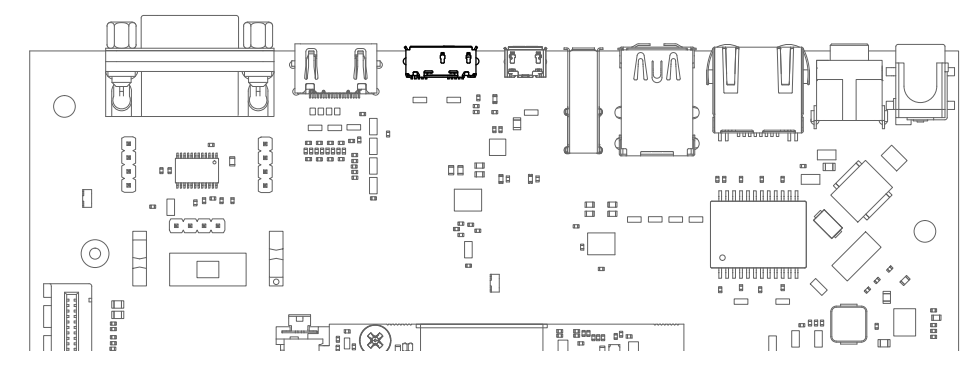

Fig. 3.7: USB 3.0 OTG port (dual-role port: can be used as a host or device interface)

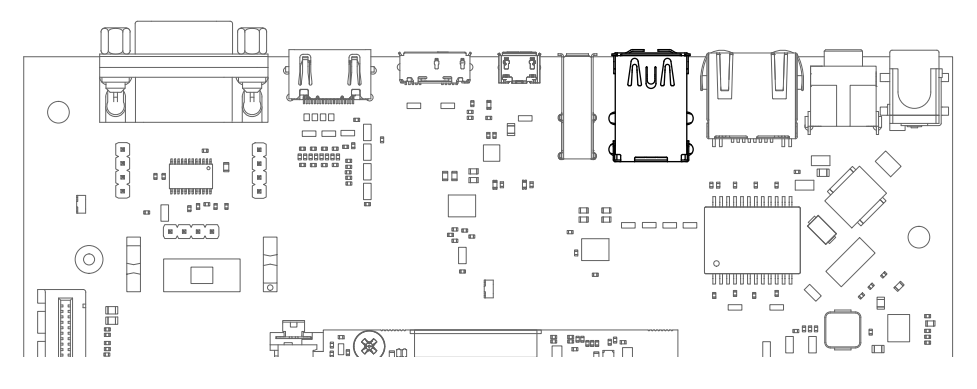

Fig. 3.8: USB 3.0 host ports

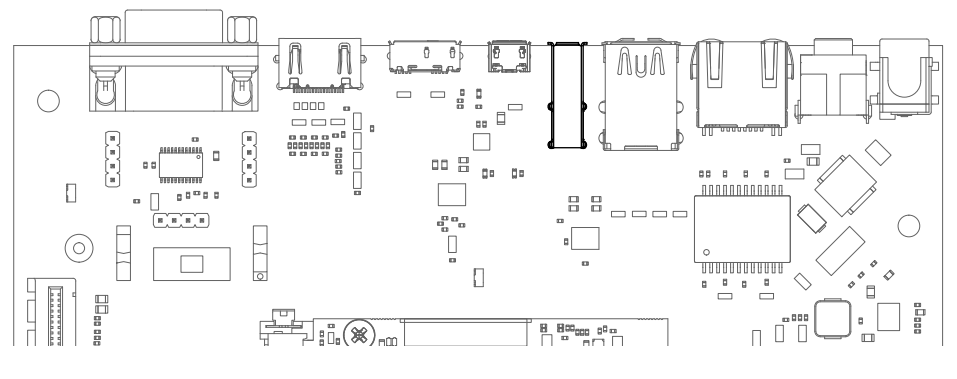

Fig. 3.9: USB 2.0 host port

#### **3.10.1 Connecting an External USB Drive**

To connect a USB drive, plug it into one of the USB ports. The system should recognize the drive immediately. Check the kernel log to find the device name:

journalctl -k -10

You will be able to mount its partitions (assuming mapping to /dev/sdb1):

```
mkdir /mnt/usb1
mount /dev/sdb1 /mnt/usb1
ls /mnt/usb1
```
## <span id="page-14-0"></span>**3.11 Video**

The RK3399-Q7 supports video output on HDMI, eDP and MIPI-DSI. Some of these interfaces are muxed on the module.

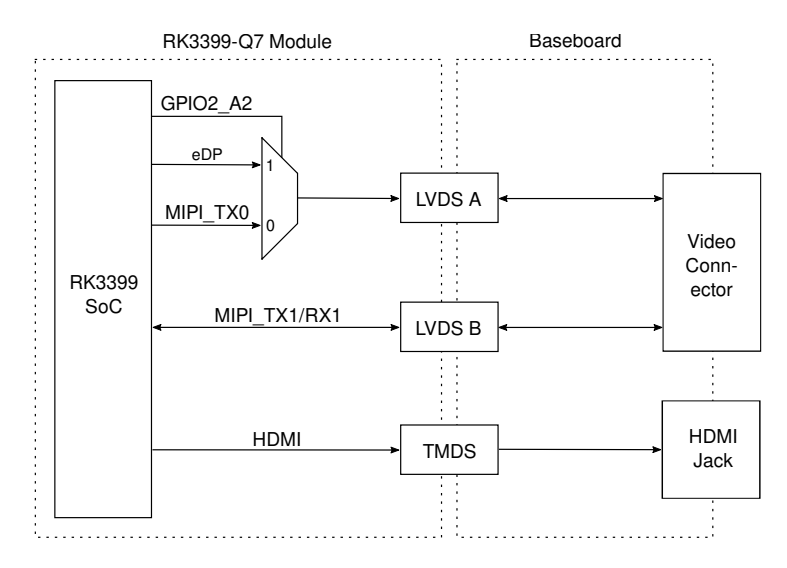

Fig. 3.10: RK3399-Q7 video muxing

The EVK software will use HDMI as the default video output. Connect a display to the HDMI port and a desktop environment will be shown once booting has finished. Screen resolution will be set based on the display EDID information. Resolutions up to 3840x2160 are supported.

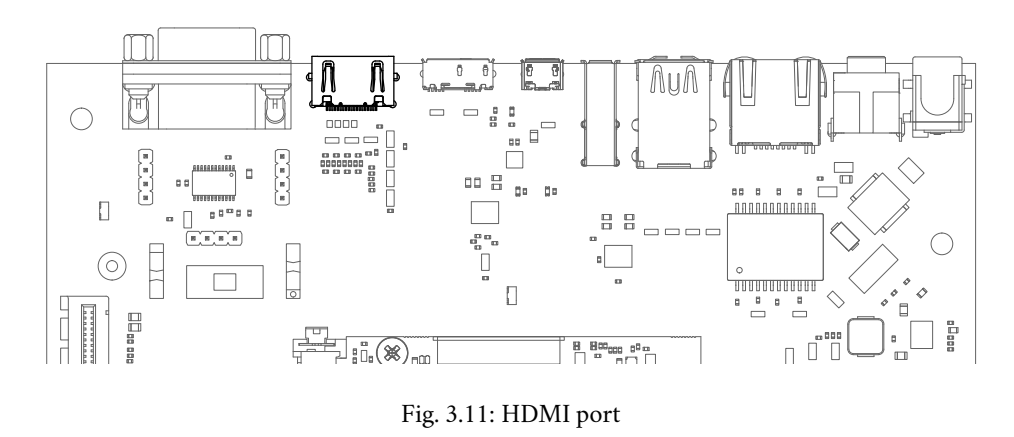

For eDP and MIPI-DSI the Qseven LVDS pins are used which are routed to the Display connect. This expansion slot uses a PCIe connector as mechanical connection, which allows easy development of adapter boards for various different display types.

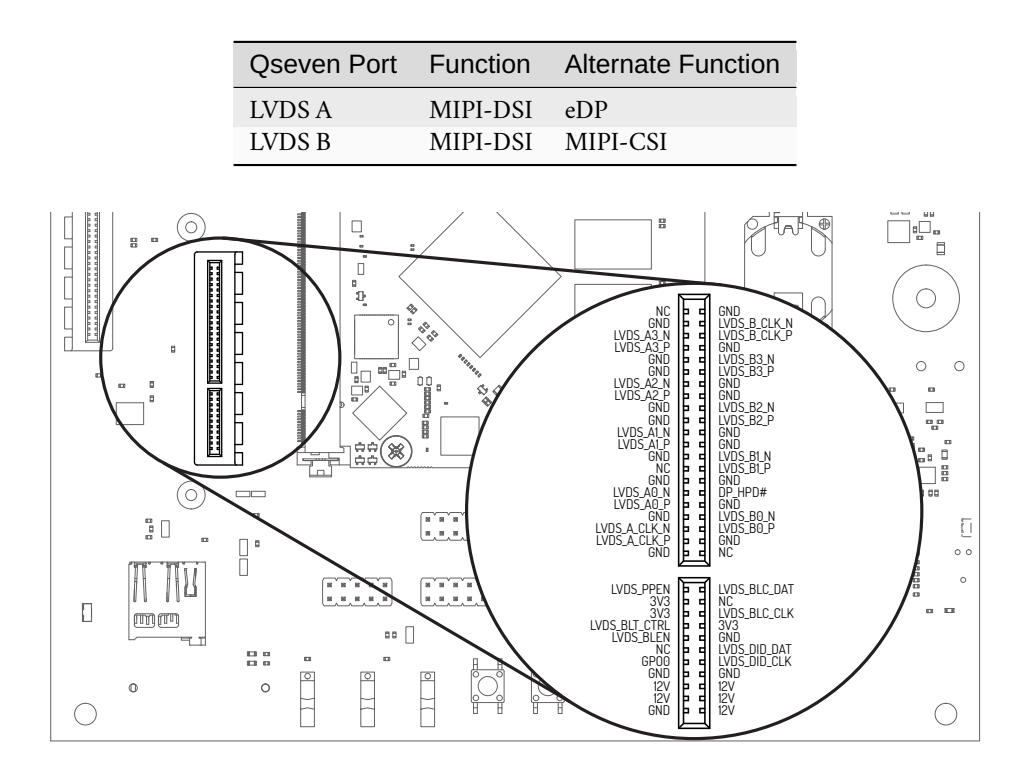

Fig. 3.12: Display connector pinout

The kernel devicetree defines the used display configuration. Example device trees for various output configurations are provided with the EVK software package.

To configure the bootloader which devicetree to load, edit the configuration variable fdtfile in the file /boot/ puma\_rk3399/userEnv.txt. For example to enable DisplayPort write:

fdtfile=rk3399-puma-edp.dtb

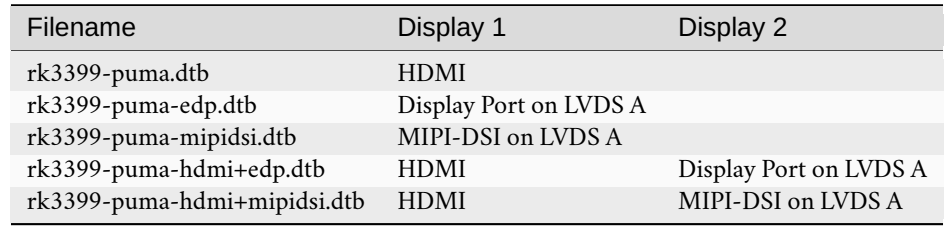

See <https://git.theobroma-systems.com/som-hardware.git/> for video adapter reference designs.

#### <span id="page-15-0"></span>**3.12 RTC**

the RK3399-Q7 contain a real-time clock (RTC) on-module. The RTC is read by the kernel on bootup and used to set the system clock.

To check the RTC value, use hwclock:

```
hwclock
Thu 30 Apr 2015 03:51:20 PM CEST -0.826662 seconds
```
The RTC will be set automatically to the system clock on shutdown, so you can set the system clock using the date command and reboot to update the RTC:

```
date --set 2015-04-20
date --set 03:51:30
```
You can also update the RTC immediately, again with hwclock:

hwclock -v

You can set up an NTP client so the time will always be updated from the Internet. Install the client first:

apt-get install ntp

Feel free to change the /etc/ntp.conf file to use more local time sources (change servers from pool.ntp.org to use a server from your country, such as  $at.pool.ntp.org$ .

#### <span id="page-16-0"></span>**3.13 SPI, I2C and 1-Wire**

I2C, 1-wire-bus and SPI interfaces are both available on the connector labeled SPI+I2C+1-Wire.

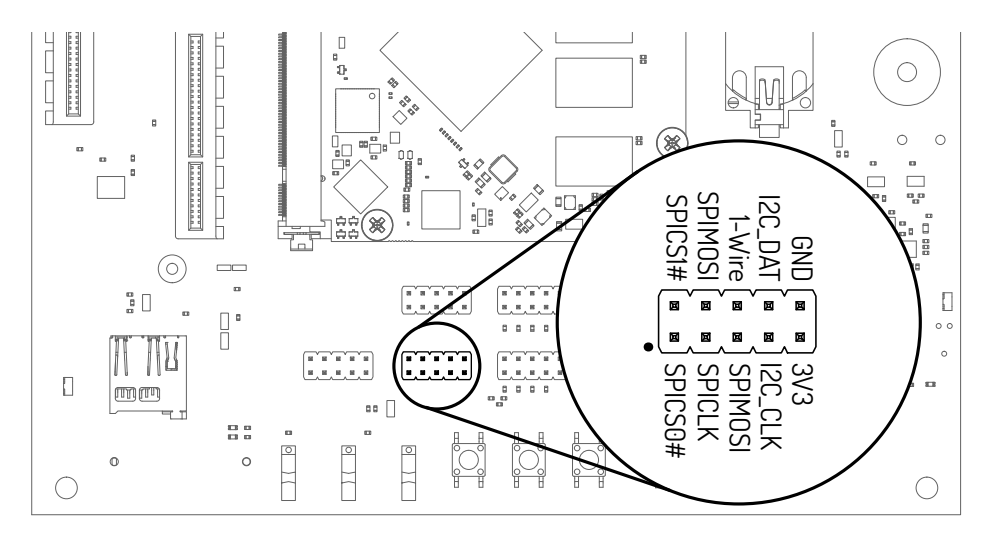

Fig. 3.13: I2C and SPI header

For I2C, there is the package i2c-tools available in Debian:

apt-get install i2c-tools

#### **3.13.1 I2C Example - Using a Touch Keyboard**

This example uses the Atmel AT42QT2160 touch keyboard (see [datasheet\)](http://www.atmel.com/Images/Atmel-9502-AT42-QTouch-BSW-AT42QT2160_Datasheet.pdf).

Make sure the Linux kernel driver is enable via *menuconfig*:

make menuconfig

Navigate to *Device Drivers -> Input device support -> Keyboards* and check the *ATMEL AT42QT2160 Touch Sensor Chip*. You must recompile the kernel and deploy it to the SD card (see Software Guide).

#### **3.13.2 SMBus**

The board provides communication through SMBus. It is basically like I2C with an additional line for interrupt and is used for connecting sensors and power peripherals.

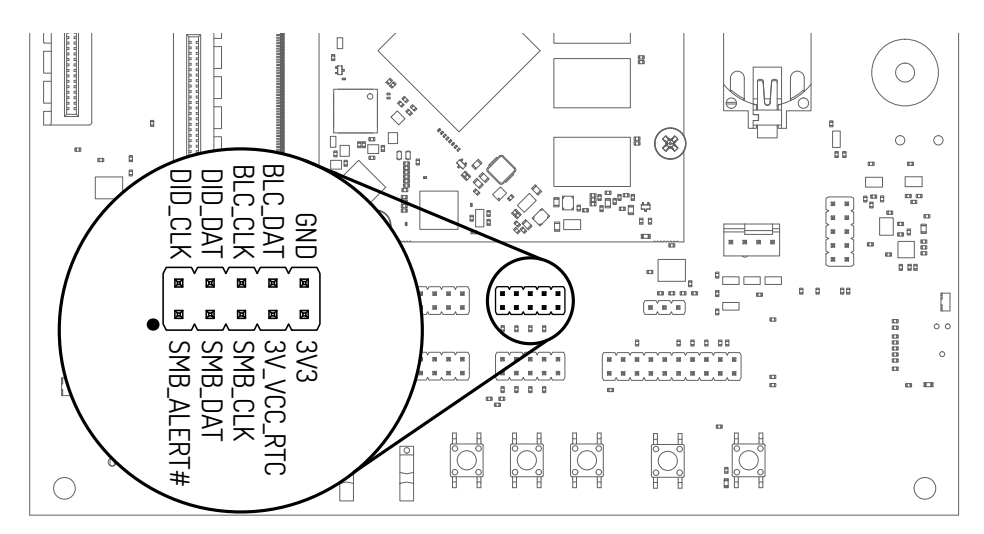

Fig. 3.14: SMBUS header

#### **3.13.3 Linux Bus Numbering**

Linux identifies each I2C bus using a bus number. The table below shows the mapping between Q7 names, Linux bus number and EVK header.

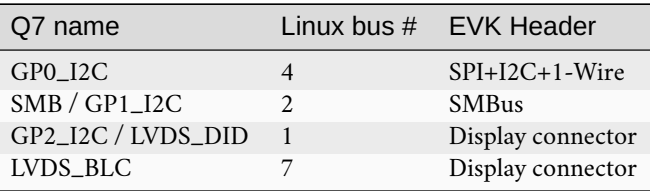

The other I2C buses (as reported by *i2cdetect -l*) are internal to the module and not routed to the Q7 connector.

#### <span id="page-17-0"></span>**3.14 GPIOs**

Eight GPIOs are provided on the pin header labeled GPIO.

The location on the board is displayed below:

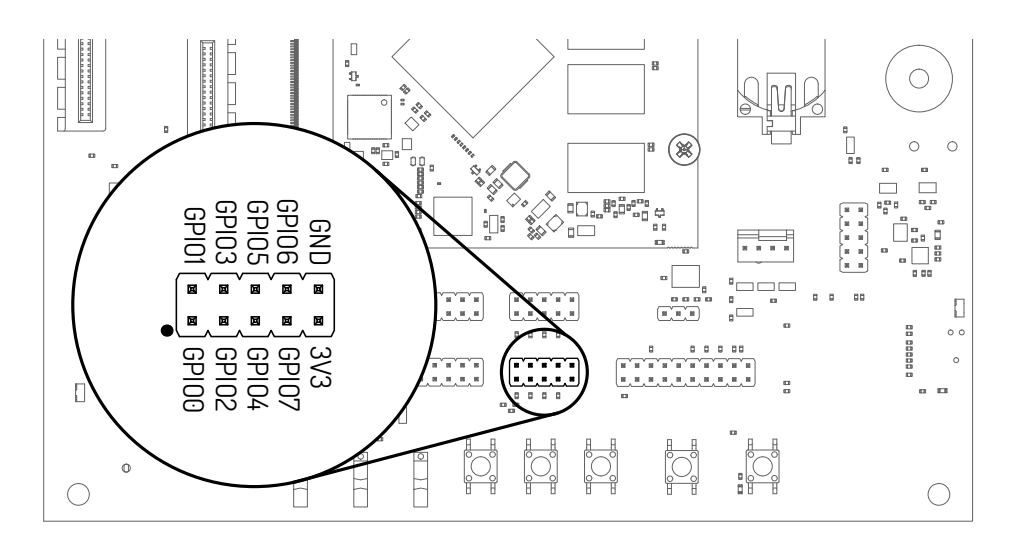

Fig. 3.15: GPIO header

The GPIO numbers printed on the board refer to numbers used in the Qseven specification. They are different than the ones used in Linux via */sys/class/gpio*.

The mapping is shown in the following table:

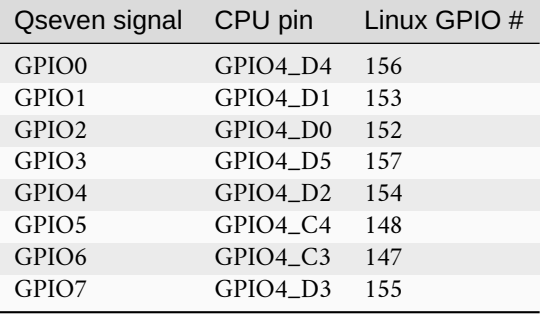

To calculate the Linux GPIO # for CPU pins that are not listed in this table, use the following formula:

 $n = (block\_number * 32) + (sub\_block\_number * 8) + index$ 

Where:

- block\_number: index of the block number
- sub\_block\_number: the alphabetical index of the block name, minus 1
- index: the pin number within the block

Example:

GPI04\_D4 ->  $(4 * 32) + (3 * 8) + 4 = 156$ 

To enable a GPIO, write the Linux GPIO # to the special *export* file:

```
echo 156 > /sys/class/gpio/export
ls /sys/class/gpio/gpio156
cat /sys/class/gpio/gpio156/direction
in
cat /sys/class/gpio/gpio156/value
0
```
To set the direction to output, write *out* in the GPIO's direction file:

```
echo out > /sys/class/gpio/gpio156/direction
echo 1 > /sys/class/gpio/gpio156/value
```
The GPIO will be set to a value of *1* (high at 3.3V).

## <span id="page-19-0"></span>**3.15 Audio**

The board provides two audio connectors for input and output. Line-in is on top and Headphones is on bottom of the audio connector.

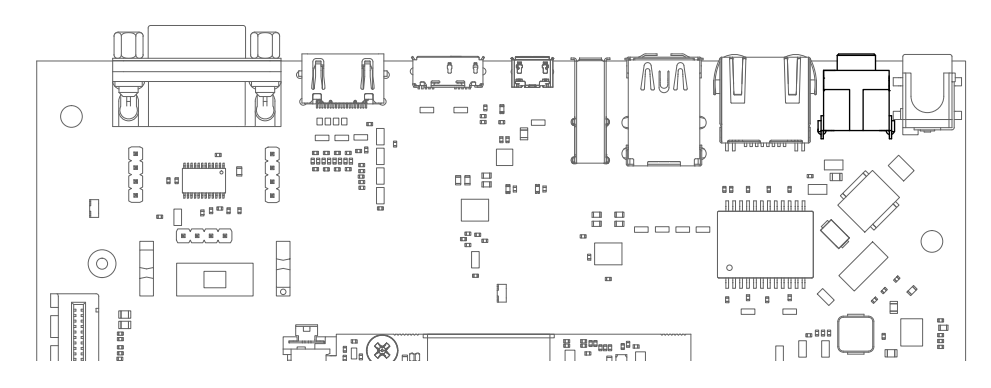

Fig. 3.16: Audio input/output port

Additionally, an expansion connector for I2S audio is available on the bottom row of the board:

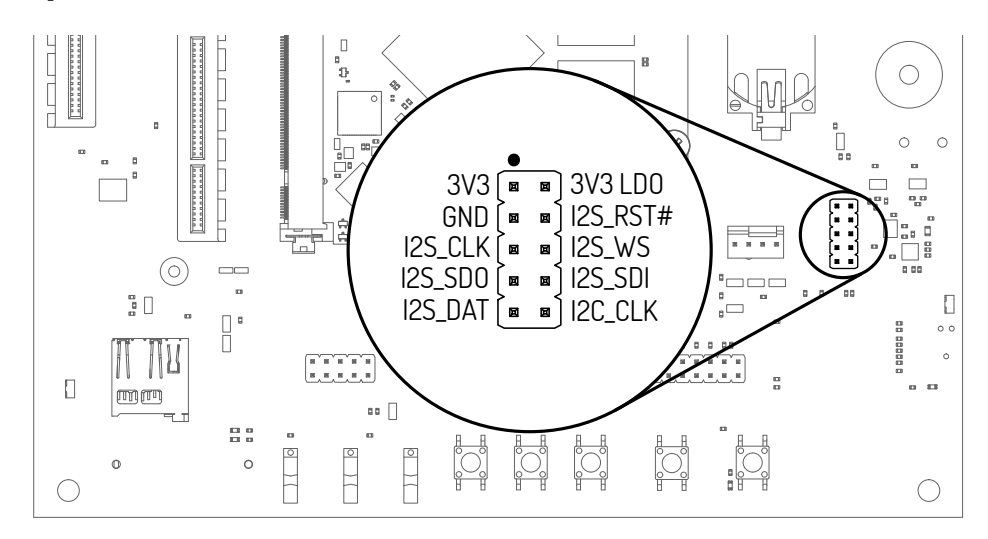

Fig. 3.17: Connecting to the audio expansion connector

#### <span id="page-19-1"></span>**3.16 CAN Bus**

The board provides a CAN connector on the bottom row.

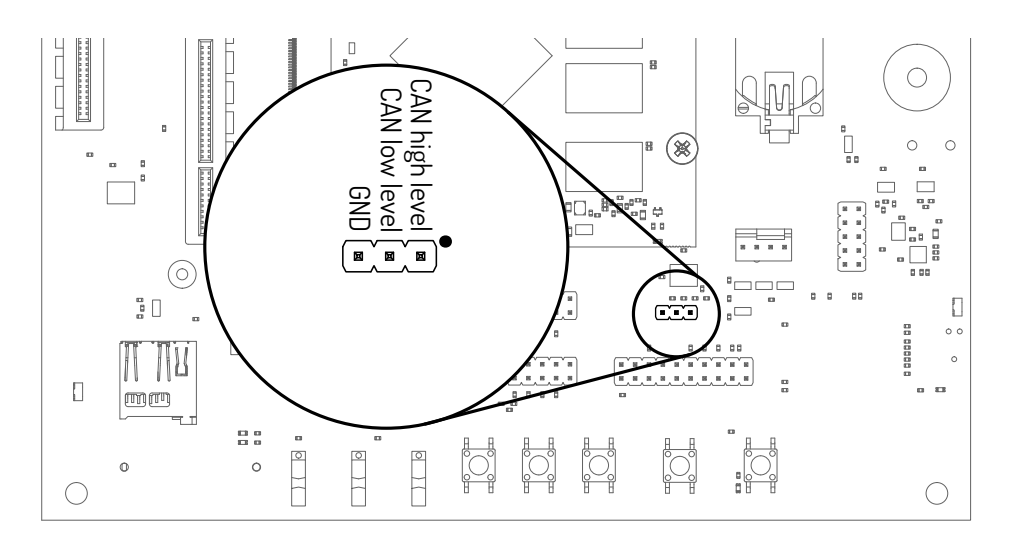

Fig. 3.18: CAN header

## <span id="page-20-0"></span>**3.17 CTRL I/O Connector**

The board provides signals for watchdog trigger in- and output, SoM PMIC power-on input, reset and external display power enable.

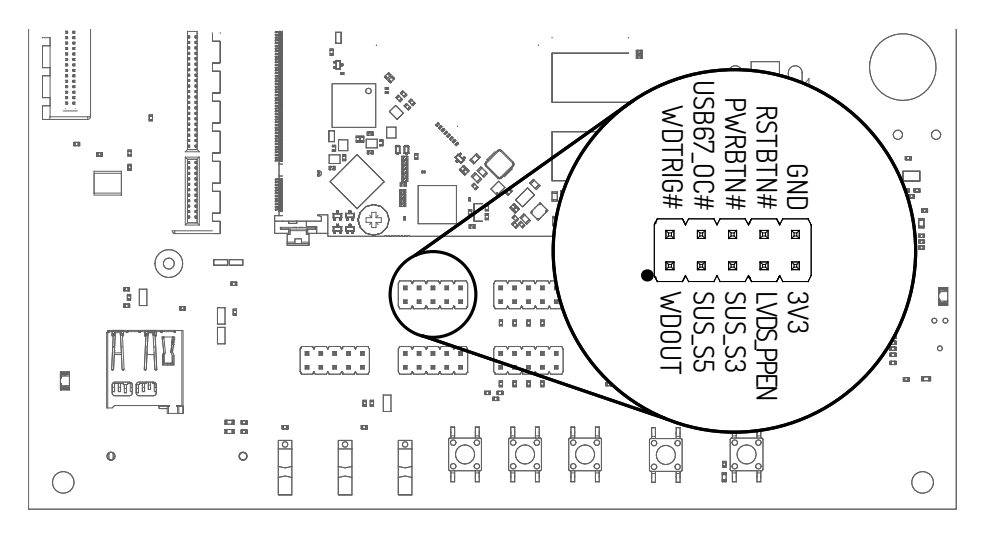

Fig. 3.19: CTRL I/O header

## <span id="page-21-0"></span>**3.18 MISC Connector**

The board provides signals for thermal overheat of external hardware and the processor, utility signals for SD and GPIO0.

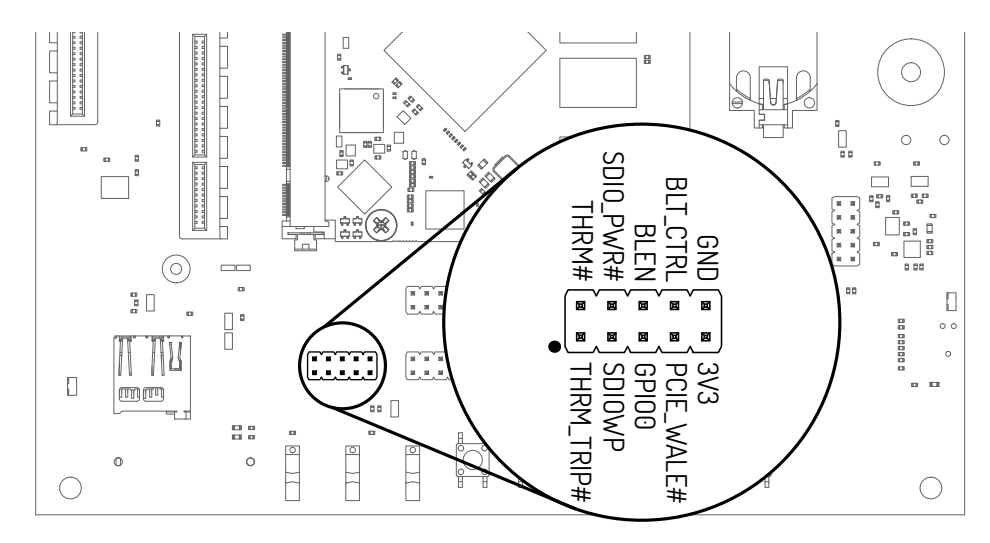

Fig. 3.20: MISC header

# <span id="page-22-0"></span>**4 Software Guide**

This chapter provides instructions for compiling and deploying the BSP (Board Support Package) software to the Q7 module.

## <span id="page-22-1"></span>**4.1 Architecture Overview**

The BSP consists of several parts. They run on different parts of the CPU and each play their role in the boot process. Because the CPU contains cores running different instruction sets (ARMv6-M and ARMv8-A), two different compilers are needed. The table below list the parts and their instruction set.

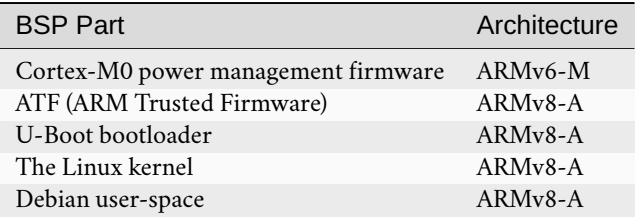

The next section explains how to install suitable cross-compilers for both instruction sets.

The section "Compiling Linux Applications" provides guidance for compiling user-space applications for the RK3399.

#### <span id="page-22-2"></span>**4.2 Prerequisites**

You need a recent x86\_64 Linux installation to run the cross-compiler on and at least 10GB of disk space. The cross-compiler requires libc version 2.2.5. Distributions shipping this version are, among others:

- Ubuntu 16.04 "Xenial"
- Debian 8 "Jessie"
- Debian 9 "Stretch"

We recommend Debian 9 "Stretch" or Ubuntu 16.04 "Xenial". Please install the following packages to set up the common build infrastructure:

```
sudo apt install device-tree-compiler u-boot-tools build-essential git bc debootstrap qemu-
˓→user-static libssl-dev
```
#### **4.2.1 ARMv6-M Compiler**

The "GNU Embedded Toolchain for ARM" is suitable for compiling the Cortex-M0 power management firmware. It can be downloaded from <https://developer.arm.com/open-source/gnu-toolchain/gnu-rm/downloads> .

For this manual, it is assumed that version 6-2017-q1 is used. Direct link to the file:

[https://developer.arm.com/-/media/Files/downloads/gnu-rm/6\\_1-2017q1/gcc-arm-none-eabi-6-2017-q1-update-linux.](https://developer.arm.com/-/media/Files/downloads/gnu-rm/6_1-2017q1/gcc-arm-none-eabi-6-2017-q1-update-linux.tar.bz2) [tar.bz2](https://developer.arm.com/-/media/Files/downloads/gnu-rm/6_1-2017q1/gcc-arm-none-eabi-6-2017-q1-update-linux.tar.bz2)

Extract the tar.bz2 archive to /opt:

sudo tar -xf gcc-arm-none-eabi-6-2017-q1-update-linux.tar.bz2 -C /opt

#### **4.2.2 ARMv8-A Compiler**

The Linaro aarch64-linux-gnu toolchain is suitable for compiling all other parts of the BSP. It is also suitable for compiling userspace applications. You can download ready-to-use binaries from Linaro: [https://releases.linaro.org/components/toolchain/](https://releases.linaro.org/components/toolchain/binaries/6.3-2017.02/aarch64-linux-gnu/) [binaries/6.3-2017.02/aarch64-linux-gnu/](https://releases.linaro.org/components/toolchain/binaries/6.3-2017.02/aarch64-linux-gnu/) .

Direct link to the file:

[https://releases.linaro.org/components/toolchain/binaries/6.3-2017.02/aarch64-linux-gnu/gcc-linaro-6.3.1-2017.02-x86\\_](https://releases.linaro.org/components/toolchain/binaries/6.3-2017.02/aarch64-linux-gnu/gcc-linaro-6.3.1-2017.02-x86_64_aarch64-linux-gnu.tar.xz) [64\\_aarch64-linux-gnu.tar.xz](https://releases.linaro.org/components/toolchain/binaries/6.3-2017.02/aarch64-linux-gnu/gcc-linaro-6.3.1-2017.02-x86_64_aarch64-linux-gnu.tar.xz)

Extract the tar.xz archive to /opt:

sudo tar -xf gcc-linaro-6.3.1-2017.02-x86\_64\_aarch64-linux-gnu.tar.xz -C /opt

#### <span id="page-23-0"></span>**4.3 Compile the Cortex-M0 power management firmware**

The Cortex-M0 firmware runs inside a microcontroller embedded in the CPU IC. It implements power-management functionality and helpers (e.g. DRAM frequency switching support).

Set up environment variables to make use of the ARMv6-M compiler, then download the source code and compile:

```
export ARCH=arm64
export CROSS_COMPILE=/opt/gcc-arm-none-eabi-6-2017-q1-update/bin/arm-none-eabi-
git clone https://git.theobroma-systems.com/rk3399-cortex-m0.git
cd rk3399-cortex-m0
make
cd ..
```
#### **4.3.1 Optional: Compile the cross-compiler**

As an alternative to using a ready-made compiler, the firmware repository has a mechanism to compile the ARMv6-Mcompiler as a part of the build process. This is called "internal toolchain".

If you want to use the internal toolchain instead you will also need the following packages:

sudo apt install libssl-dev autoconf gperf bison flex texinfo help2man gawk libncurses5-dev

Then to use the internal toolchain, specify "USE\_INTERNAL\_TOOLCHAIN=1" as part of your invocation to make.:

make USE INTERNAL TOOLCHAIN=1

## <span id="page-23-1"></span>**4.4 Compile the ATF**

Download the source code and compile using:

```
export CROSS_COMPILE=/opt/gcc-linaro-6.3.1-2017.02-x86_64_aarch64-linux-gnu/bin/aarch64-
˓→linux-gnu-
git clone https://git.theobroma-systems.com/arm-trusted-firmware.git
cd arm-trusted-firmware
make PLAT=rk3399 bl31
cd ..
```
## <span id="page-24-0"></span>**4.5 Compile U-Boot**

U-Boot is used as the bootloader on the RK3399-Q7 module.

Download the source code using:

git clone https://git.theobroma-systems.com/puma-u-boot.git

The U-Boot build process uses the files generated in the previous steps Copy the previously generated files rk3399m0.bin from the Cortex-M0 firmware and bl31.bin from the ATF to the puma-u-boot directory. Recent U-Boot releases expect the bl31.bin file under the name bl31-rk3399.bin. To support all variants, the file is copied twice:

```
cp rk3399-cortex-m0/rk3399m0.bin puma-u-boot
cp arm-trusted-firmware/build/rk3399/release/bl31.bin puma-u-boot/bl31.bin
cp arm-trusted-firmware/build/rk3399/release/bl31.bin puma-u-boot/bl31-rk3399.bin
```
Then you are ready to compile U-Boot:

```
cd puma-u-boot
export ARCH=arm64
export CROSS_COMPILE=/opt/gcc-linaro-6.3.1-2017.02-x86_64_aarch64-linux-gnu/bin/aarch64-
˓→linux-gnu-
make puma-rk3399_defconfig
make -j4tools/mkimage -n rk3399 -T rksd -d spl/u-boot-spl.bin spl_sd.img
tools/mkimage -n rk3399 -T rkspi -d spl/u-boot-spl.bin spl_spi.img
make u-boot.itb
cd ..
```
The resulting bootloader consists of three files: spl\_sd.img, spl\_spi.img and u-boot.itb, but only one of the spl files is used at a time. The file spl\_sd.img is only used when booting from SD-card or eMMC, while spl\_spi.img is only used when booting from SPI NOR flash.

## <span id="page-24-1"></span>**4.6 Compile the Boot Script**

The U-Boot boot sequence is controlled by a file called boot.scr. This file is generated from a plain-text file called boot.cmd.

Download the repository and generate boot.scr using:

```
git clone https://git.theobroma-systems.com/som-tools.git
cd som-tools
make -C boot-script
cd ..
```
## <span id="page-24-2"></span>**4.7 Compile the Linux Kernel**

The kernel source code can be cloned with:

```
git clone https://git.theobroma-systems.com/puma-linux.git
```
Compile using:

```
cd puma-linux
export ARCH=arm64
export CROSS_COMPILE=/opt/gcc-linaro-6.3.1-2017.02-x86_64_aarch64-linux-gnu/bin/aarch64-
˓→linux-gnu-
make puma-rk3399_defconfig
make -j4 rockchip/rk3399-puma.dtb Image
```
This will create the two files needed for booting with U-Boot (paths are relative to the puma-linux directory):

- The device tree: arch/arm64/boot/dts/rockchip/rk3399-puma.dtb
- The kernel image: arch/arm64/boot/Image

#### <span id="page-25-0"></span>**4.8 Building the root filesystem**

A filesystem can be created using [Debootstrap,](https://packages.debian.org/stable/debootstrap) specifying arm64 as architecture in the command line.

Supposing the target dir is called rk3399-rootfs and the chosen distribution is Debian 9 "Stretch" (recommended):

```
export targetdir=/opt/rk3399-rootfs
sudo mkdir -p $targetdir
sudo debootstrap --arch=arm64 --foreign stretch $targetdir http://deb.debian.org/debian/
```
Next, copy the qemu-arm-static binary into the right place for the binfmt packages to find it and copy the resolv.conf file from the host system:

```
sudo cp /usr/bin/qemu-aarch64-static $targetdir/usr/bin/
sudo cp /etc/resolv.conf $targetdir/etc
```
This will provide a very basic arm64 rootfs in the targetdir. For the next stages, we chroot to the target dir:

```
sudo chroot $targetdir
```
Second stage of debootstrap inside the new root dir:

```
/debootstrap/debootstrap --second-stage
```
Set up the apt package sources:

```
cat << EOT > /etc/apt/sources.list
deb http://deb.debian.org/debian stretch main contrib non-free
deb http://deb.debian.org/debian stretch-updates main contrib non-free
deb http://security.debian.org/ stretch/updates main contrib non-free
EOT
```
We can now pull the latest apt database from the Debian mirrors and install locales:

```
apt update
apt install locales
echo "en_US.UTF-8 UTF-8" > /etc/locale.gen
locale-gen
```
Install any additional packages inside the chroot. An ssh server and sudo are recommended:

apt install openssh-server sudo

Set the root password for logging in via serial console:

passwd

To log in over ssh, create another user besides root (root login over ssh is not permitted by default):

adduser user

Add the new user to the sudo group so you can switch to root privileges if needed:

adduser user sudo

Set up a basic network configuration file with DHCP via eth0 and enable automatic DNS configuration through systemdresolved:

```
cat << EOT > /etc/systemd/network/eth0.network
[Match]
Name=eth0
[Network]
DHCP=yes
EOT
systemctl enable systemd-networkd
systemctl enable systemd-resolved
ln -f -s /lib/systemd/resolv.conf /etc/resolv.conf
```
When executing systemctl enable you may get the message qemu: Unsupported syscall: 278. The operation still succeeds and the message can be safely ignored.

Set the hostname and exit from the chroot:

```
echo rk3399-q7 > /etc/hostname
exit
```
We now have a root filesystem which can be deployed to the SD card.

## <span id="page-26-0"></span>**4.9 Deploy on SD Card**

#### <span id="page-26-1"></span>**4.9.1 Partition Setup**

Both U-Boot and Linux will be located on the same SD card. The layout of the card after setup is as follows:

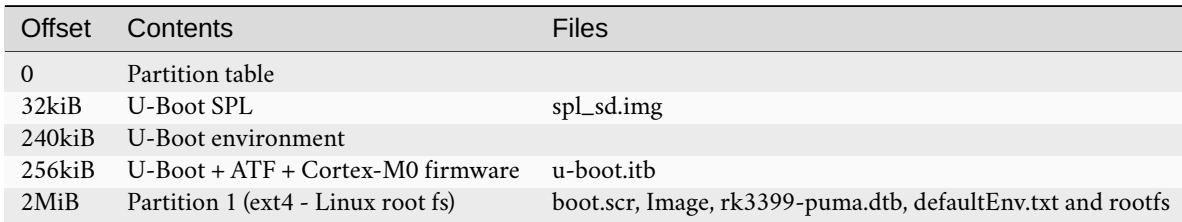

To setup a SD card for booting you first need to create partitions. Partitions can be created using fdisk (assuming the SD card is mapped to /dev/sd``X`` , where X should be reate partitions. Partitions can be created using fdisk (assuming the SD card<br>is mapped to /dev/sd``X`` , where X should be replaced with your corresponding device-letter) and can be checked using the p command):

```
sudo fdisk /dev/sdX
> p
```
This should show an empty partition table, for example:

```
Disk /dev/sdX: 3980 MB, 3980394496 bytes
123 heads, 62 sectors/track, 1019 cylinders, total 7774208 sectors
Units = sectors of 1 * 512 = 512 bytes
Sector size (logical/physical): 512 bytes / 512 bytes
I/O size (minimum/optimal): 512 bytes / 512 bytes
Disk identifier: 0xdbbd45c7
Device Boot Start End Blocks Id System
```
If there are partitions on the sdcard, they can be deleted with o.

The required partition can be created with the command n, then accepting the defaults, except for First sector, where we use 4096:

```
> n
Partition type:
   p primary (0 primary, 0 extended, 4 free)
   e extended
Select (default p): <ENTER>
Partition number (1-4, default 1): <ENTER>
First sector (2048-7774207, default 2048): 4096
Last sector, +sectors or +size\{K,M,G\} (...): <ENTER>
```
This will create a primary partition at offset 2MiB. Enter w to write the new partition table to the disk:

```
> \overline{w}The partition table has been altered!
Calling ioctl() to re-read partition table.
Syncing disks.
```
Now we format the partition as ext4:

sudo /sbin/mkfs.ext4 -E lazy\_itable\_init=0 /dev/sdX1

The option lazy\_itable\_init=0 speeds up the first boot because it initializes the inode tables in advance.

The SD card is now ready to have the U-Boot bootloader and Linux deployed.

#### **4.9.2 Deploy U-Boot**

The U-Boot images spl\_sd.img and u-boot.itb are written to the SD card. Assuming the SD card is mapped to /dev/sdX:

```
sudo dd if=puma-u-boot/spl_sd.img of=/dev/sdX bs=1k seek=32 conv=nocreat
sudo dd if=puma-u-boot/u-boot.itb of=/dev/sdX bs=1k seek=256 conv=nocreat
```
#### **4.9.3 Deploy the Linux Kernel and the Root Filesystem**

Mount the SD card partition and copy the rootfs (assuming that the rootfs is located at /opt/rk3399-rootfs and the sd card at /dev/sdX1):

```
sudo mkdir -p /mnt/sdcard
sudo mount /dev/sdX1 /mnt/sdcard
sudo cp -av /opt/rk3399-rootfs/* /mnt/sdcard
```
Copy kernel image, device tree and boot script into the boot directory:

```
sudo cp -r som-tools/boot-script/boot/{boot.scr,puma_rk3399} /mnt/sdcard/boot
sudo cp puma-linux/arch/arm64/boot/dts/rockchip/rk3399-puma.dtb /mnt/sdcard/boot/puma_rk3399
sudo cp puma-linux/arch/arm64/boot/Image /mnt/sdcard/boot/puma_rk3399
```
Finally, unmount the SD card:

```
sudo umount /mnt/sdcard
```
The SD card is ready for booting.

#### **4.9.4 U-Boot Customization**

The boot script /boot/boot.scr handles the boot sequence. Unless you want to customize the sequence, no further action is required.

If you want to step through the sequence manually or customize it, you can execute the following commands on the U-Boot prompt:

```
setenv bootargs root=/dev/mmcblk0p1 rw rootwait
ext4load mmc 1:1 $kernel_addr_r boot/puma_rk3399/Image
ext4load mmc 1:1 $fdt_addr_r boot/puma_rk3399/rk3399-puma.dtb
booti $kernel_addr_r - $fdt_addr_r
```
Optionally, these commands can be compiled together in a single command and saved so it is performed on every subsequent boot:

```
setenv bootargs root=/dev/mmcblk0p1 rw rootwait
setenv boot_sd "ext4load mmc 1:1 $kernel_addr_r boot/puma_rk3399/Image && \
ext4load mmc 1:1 $fdt_addr_r boot/puma_rk3399/rk3399-puma.dtb && \
booti $kernel_addr_r - $fdt_addr_r"
setenv bootcmd run boot_sd
saveenv
```
To reset the U-Boot settings to default, execute:

```
env default -f -a
saveenv
```
**Note:** root=/dev/mmcblk0p1 and ext4load mmc 1:1 refer to the SD Card. Use root=/dev/mmcblk1p1 and ext4load mmc 0:1 instead to boot from eMMC.

#### <span id="page-28-0"></span>**4.10 Deploy on SPI NOR-flash**

To have a reliable boot sequence even if eMMC and/or SD-card fail, U-Boot can be written in to the onboard NOR-flash. While u-boot.itb is used for both SD-card and SPI-flash boot,  $spl_spi$ .img is used instead of  $spl_sd$ .img.

From U-boot:

```
sf probe
load mmc 1 $kernel_addr_r root/spl_spi.img
sf erase 0 +$filesize
sf write $kernel_addr_r 0 $filesize
load mmc 1 $kernel addr r root/u-boot.itb
sf erase 0x40000 +$filesize
sf write $kernel_addr_r 0x40000 $filesize
```
From Linux:

```
dd if=spl_spi.img of=/dev/mtdblock0 bs=256k seek=0 conv=nocreat
dd if=u-boot.itb of=/dev/mtdblock0 bs=256k seek=1 conv=nocreat
```
## <span id="page-29-0"></span>**4.11 Deploy on On-Board eMMC storage**

As the eMMC storage is only accessible from the module itself, you must first boot the RK3399-Q7 from SD card.

Partition and format the eMMC storage as described in *[Partition Setup](#page-26-1)*, but using the device /dev/mmcblk1.

Mount the eMMC partition and copy the contents of the SD card to the eMMC storage. The copy process will take about 30 seconds:

```
sudo mkdir -p /mnt/emmc
sudo mount /dev/mmcblk1p1 /mnt/emmc
sudo cp -ax / /mnt/emmc
sudo umount /mnt/emmc
```
The final step is copying the bootloader to the eMMC:

dd if=/boot/puma\_rk3399/spl\_sd.img of=/dev/mmcblk1 bs=1k seek=32 conv=nocreat dd if=/boot/puma\_rk3399/u-boot.itb of=/dev/mmcblk1 bs=1k seek=256 conv=nocreat

Shut down the board (poweroff command) and remove the SD card. Make sure the boot selector switch is set to "Normal Boot". The next boot will run U-Boot off the internal eMMC storage.

## <span id="page-29-1"></span>**4.12 Compiling Linux Applications**

The easiest option is to compile your applications directly on a running RK3399-Q7 module. Just install the gcc package and related utilities and you are good to go:

sudo apt-get install build-essential

The second option is to cross-compile your applications. The ARMv8-A compiler that was installed earlier is suitable to compile applications for the RK3399-Q7.

## <span id="page-29-2"></span>**4.13 Serial Number**

Each RK3399-Q7 module has a unique serial number that can be read by software.

In U-Boot, the serial number is contained in the environment variable serial#. You can print it using the command:

```
printenv serial#
```
Under Linux, it is represented by a simple text file in /sys:

cat /sys/firmware/devicetree/base/serial-number

The serial number is fixed in hardware (derived from the SoC *CPU ID*) and cannot be modified.

#### <span id="page-29-3"></span>**4.14 MAC Address**

By default, the MAC address of each RK3399-Q7 module is a random value derived from the serial number. The properties of this default MAC address are:

- It is a *Locally Administered Address*: The U/L bit of the MAC address is set to 1
- It is not guaranteed to be globally unique
- The address is fixed for each RK3399-Q7 module. It stays constant across reboots as it is deterministically derived from the serial number

To set your own *Universally Administered Address*, you overwrite the U-Boot environment variable ethaddr. On the U-Boot prompt, with *XX:XX:XX:XX:XX:XX* replaced by your MAC address:

setenv ethaddr XX:XX:XX:XX:XX:XX saveenv

#### The MAC address can be queried from the U-Boot prompt using:

printenv ethaddr

To reset the MAC address to the default value, run:

env delete ethaddr saveenv

# <span id="page-31-0"></span>**5 Hardware Guide**

This Hardware Guide provides information about the features, connectors and signals available on the RK3399-Q7 module.

## <span id="page-31-1"></span>**5.1 Qseven Implementation**

Qseven has mandatory and optional features. Following table shows the feature set of the RK3399-Q7 module compared to the minimum ARM/RISC based and maximum configuration according to the Q7 standard.

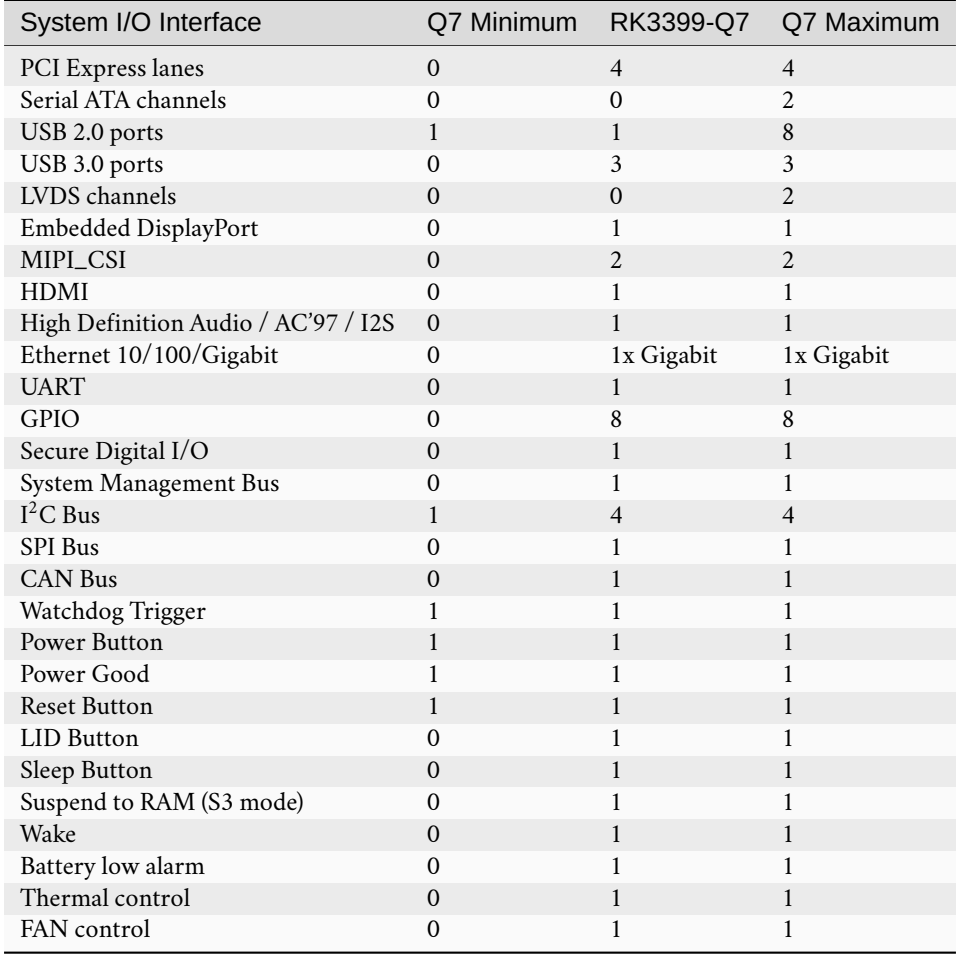

**Note:** The RK3399-Q7 module is available in different variants. This document describes the maximum configuration. For details about orderable variants please refer to the order-code document.

## <span id="page-32-0"></span>**5.2 Q7 Connector Pinout**

The following table shows the signals on the edge connector of the RK3399-Q7 module.

Empty cells are not connected (NC) pins.

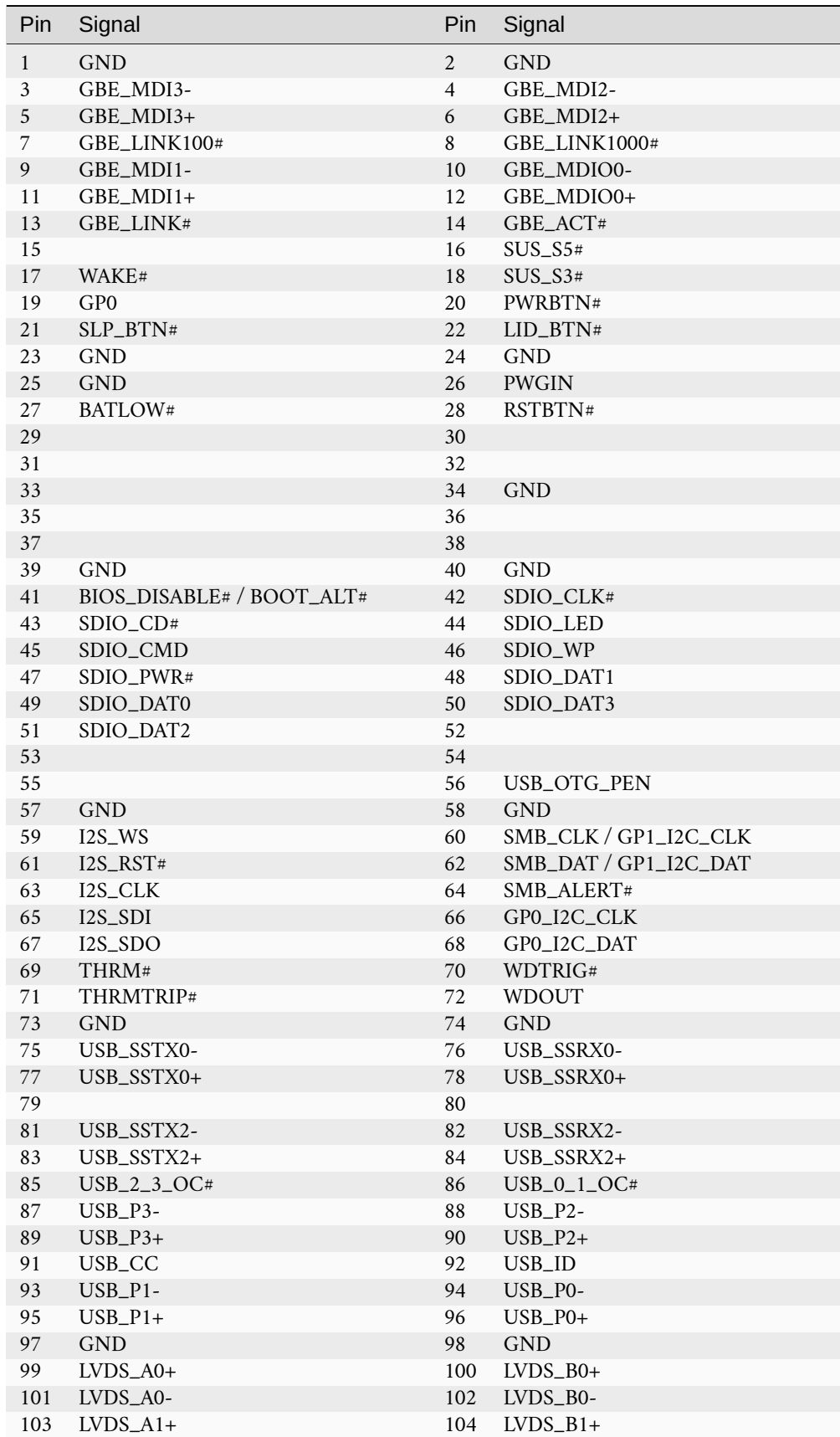

continues on next page

| Pin | Signal                      | Pin | Signal                   |
|-----|-----------------------------|-----|--------------------------|
| 105 | LVDS_A1-                    | 106 | $LVDS_B1-$               |
| 107 | $LVDS_A2+$                  | 108 | $LVDS_B2+$               |
| 109 | LVDS_A2-                    | 110 | LVDS_B2-                 |
| 111 | LVDS_PPEN                   | 112 | LVDS_BLEN                |
| 113 | $LVDS_A3+$                  | 114 | $LVDS_B3+$               |
| 115 | LVDS_A3-                    | 116 | LVDS_B3-                 |
| 117 | <b>GND</b>                  | 118 | <b>GND</b>               |
| 119 | LVDS_A_CLK+                 | 120 | LVDS_B_CLK+              |
| 121 | LVDS_A_CLK-                 | 122 | LVDS_B_CLK-              |
| 123 | LVDS_BLT_CTRL / GP_PWM_OUT0 | 124 | GP_1-Wire_Bus            |
| 125 | GP2_I2C_DAT / LVDS_DID_DAT  | 126 | LVDS_BLC_DAT / eDP0_HPD# |
| 127 | GP2_I2C_CLK / LVDS_DID_CLK  | 128 | LVDS_BLC_CLK             |
| 129 | CAN0_TX                     | 130 | CAN0_RX                  |
| 131 | TMDS_CLK+                   | 132 | USB_SSTX1-               |
| 133 | TMDS_CLK-                   | 134 | USB_SSTX1+               |
|     |                             |     |                          |
| 135 | <b>GND</b>                  | 136 | <b>GND</b>               |
| 137 | TMDS_LANE1+                 | 138 |                          |
| 139 | TMDS_LANE1-                 | 140 |                          |
| 141 | <b>GND</b>                  | 142 | <b>GND</b>               |
| 143 | TMDS_LANE0+                 | 144 | USB_SSRX1-               |
| 145 | TMDS_LANE0-                 | 146 | USB_SSRX1+               |
| 147 | <b>GND</b>                  | 148 | <b>GND</b>               |
| 149 | TMDS_LANE2+                 | 150 | HDMI_CTRL_DAT            |
| 151 | TMDS_LANE2-                 | 152 | HDMI_CTRL_CLK            |
| 153 | DP_HDMI_HPD#                | 154 |                          |
| 155 | PCIE_CLK_REF+               | 156 | PCIE_WAKE#               |
| 157 | PCIE_CLK_REF-               | 158 | PCIE_RST#                |
| 159 | <b>GND</b>                  | 160 | <b>GND</b>               |
| 161 | PCIE3_TX+                   | 162 | PCIE3_RX+                |
| 163 | PCIE3_TX-                   | 164 | PCIE3_RX-                |
| 165 | <b>GND</b>                  | 166 | <b>GND</b>               |
| 167 | PCIE2_TX+                   | 168 | PCIE2_RX+                |
| 169 | PCIE2_TX-                   | 170 | PCIE2_RX-                |
| 171 | <b>UARTO_TX</b>             | 172 | UARTO_RTS#               |
| 173 | PCIE1_TX+                   | 174 | PCIE1_RX+                |
| 175 | PCIE1_TX-                   | 176 | PCIE1_RX-                |
| 177 | UARTO_RX                    | 178 | UARTO_CTS#               |
| 179 | PCIEO_TX+                   | 180 | PCIEO_RX+                |
| 181 | PCIEO_TX-                   | 182 | PCIEO_RX-                |
| 183 | $\operatorname{GND}$        | 184 | $\operatorname{GND}$     |
| 185 | GPIO0                       | 186 | GPIO1                    |
| 187 | GPIO2                       | 188 | GPIO3                    |
| 189 | GPIO4                       | 190 | GPIO5                    |
| 191 | GPIO6                       | 192 | GPIO7                    |
| 193 | VCC_BAT                     | 194 | SPKR / GP_PWM_OUT2       |
| 195 | FAN_TACHOIN / GP_TIMER_IN   | 196 | FAN_PWMOUT / GP_PWM_OUT1 |
| 197 | <b>GND</b>                  | 198 | <b>GND</b>               |
| 199 | SPI_MOSI                    | 200 | SPI_CS0#                 |
| 201 | SPI_MISO                    | 202 | SPLCS1#                  |
| 203 | SPI_SCK                     | 204 |                          |
| 205 |                             | 206 |                          |
| 207 |                             | 208 |                          |
| 209 |                             | 210 |                          |
| 211 |                             | 212 |                          |
| 213 |                             | 214 |                          |
| 215 |                             | 216 |                          |
| 217 |                             | 218 |                          |

Table 5.1 – continued from previous page

continues on next page

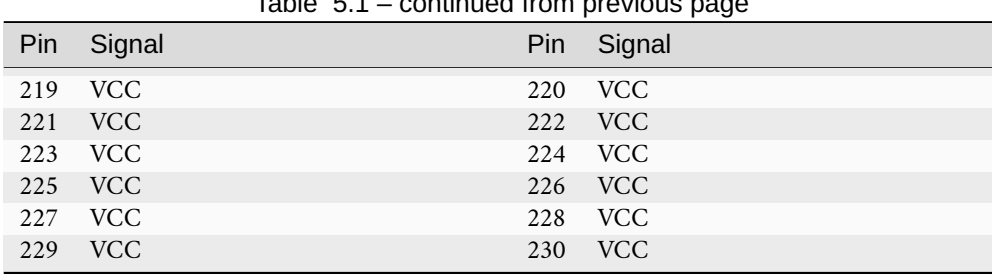

#### $Table 5.1$  continued from provident

## <span id="page-34-0"></span>**5.3 MIPI-CSI Feature Interface Pinout**

The following table shows the signals on the MIPI-CSI feature interface connector. On the SoM a FCI 62684-36210E9ALF connector with top-side contacts is used.

Empty cells are not connected (NC) pins.

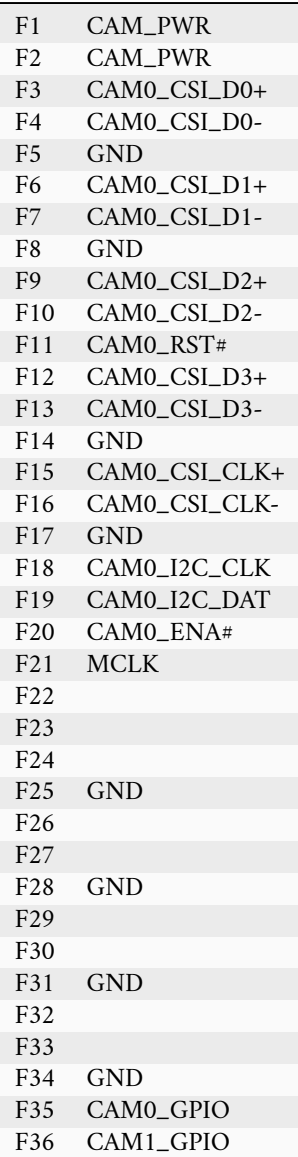

## <span id="page-35-0"></span>**5.4 Signal Details**

#### **5.4.1 Ethernet**

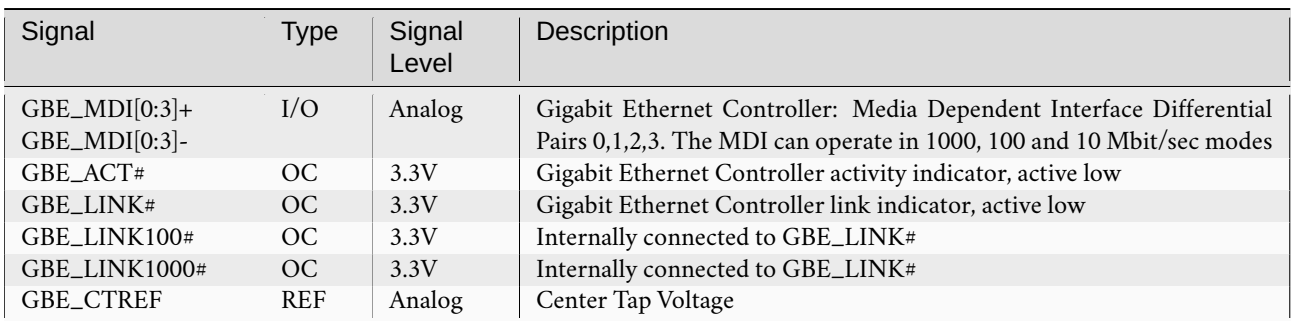

#### **5.4.2 USB**

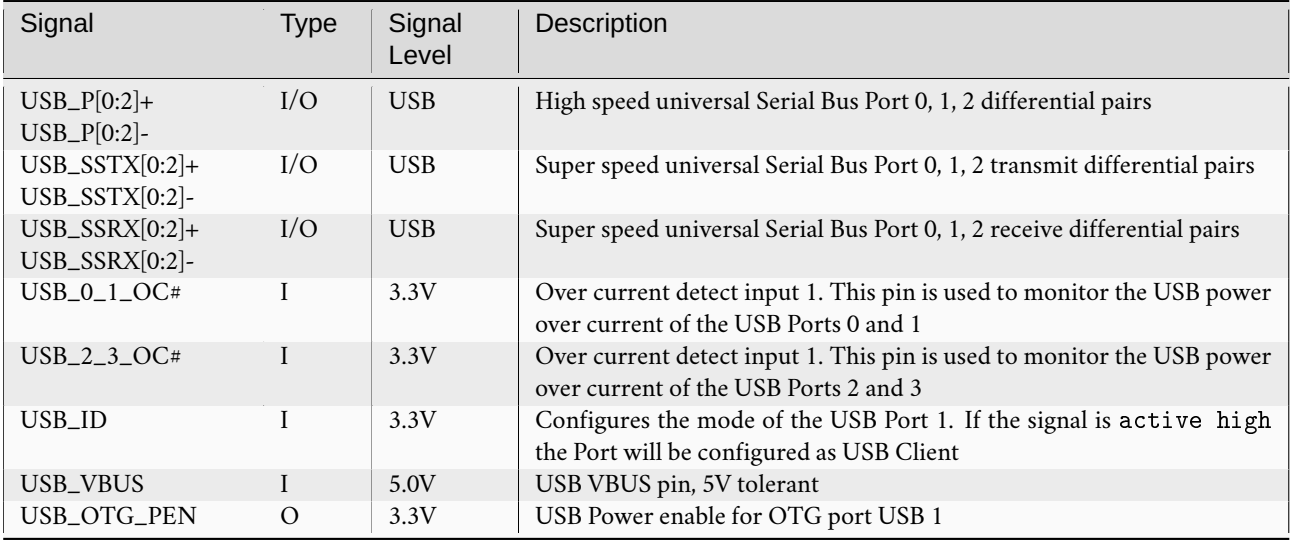

#### **5.4.3 SDIO**

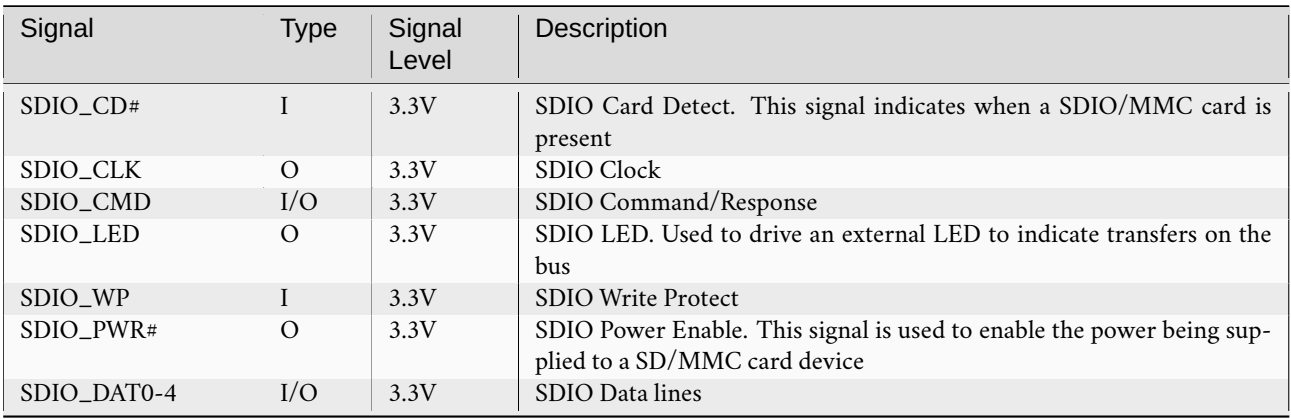

#### **5.4.4 I2C**

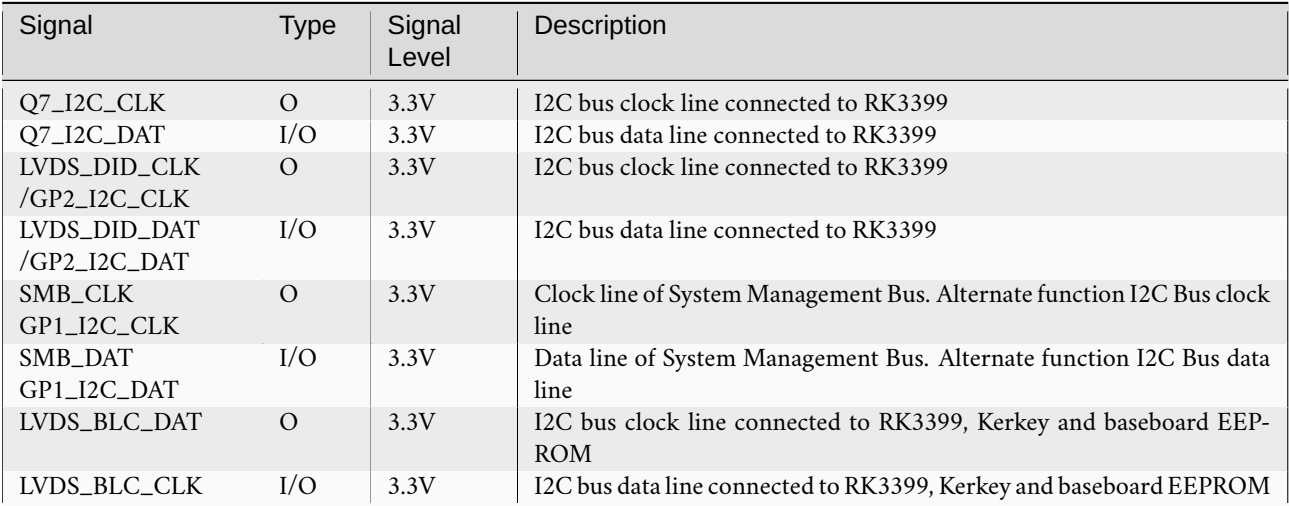

#### **5.4.5 I2S**

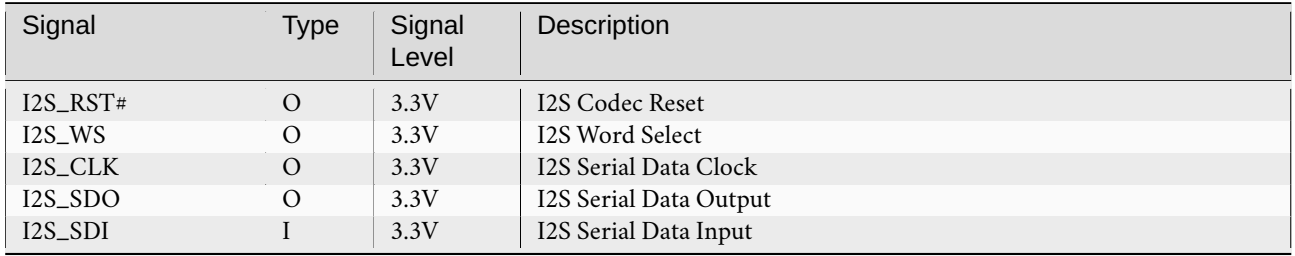

#### **5.4.6 HDMI**

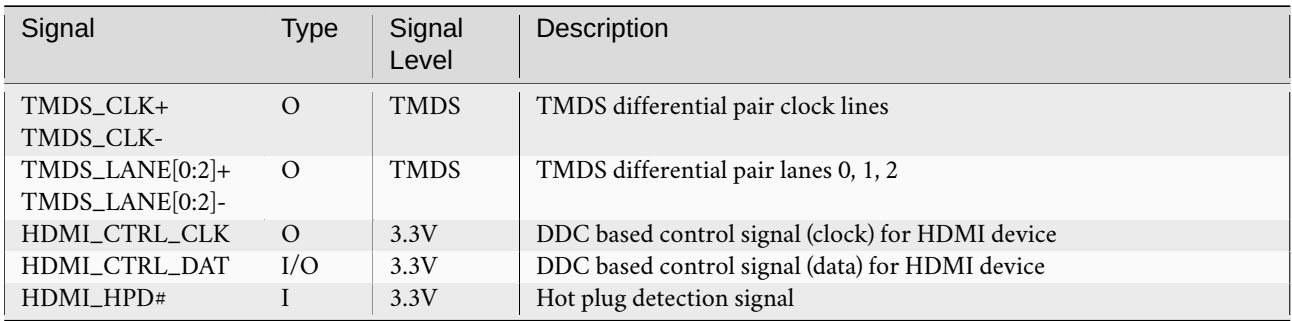

#### **5.4.7 Video**

The RK3399-Q7 does not feature LVDS as the CPU lacks this interface. Instead the Qseven LVDS pins are used for MIDI-DSI. These signals are electrical compatible but are not defined in the Qseven standard.

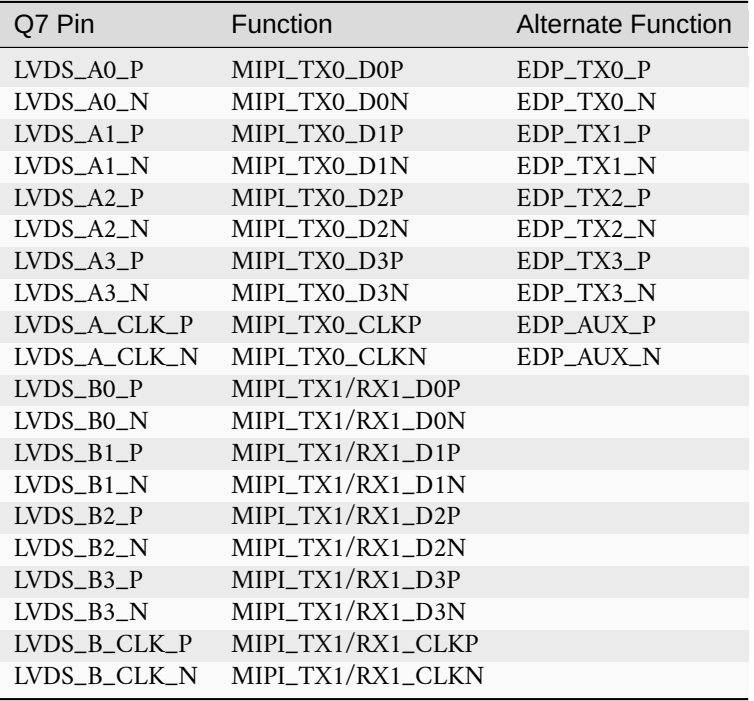

The LVDS A pins are muxed between MIPI\_TX0 and eDP on the Module. The active function is selected with a GPIO pin.

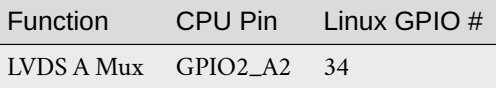

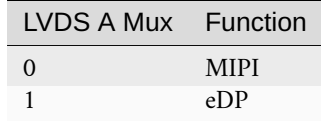

In addition to the Qseven edge connector there is an additional MIPI-CSI port accessiable via the MIPI-CSI feature interface.

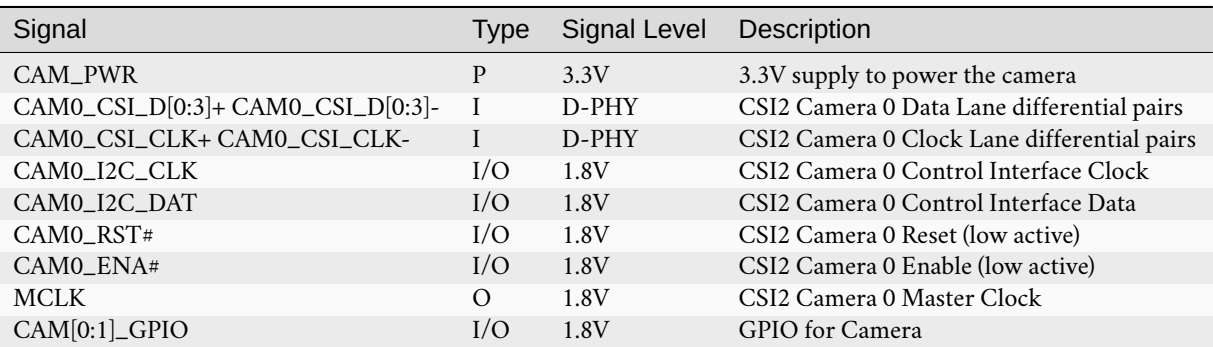

#### **5.4.8 GPIO**

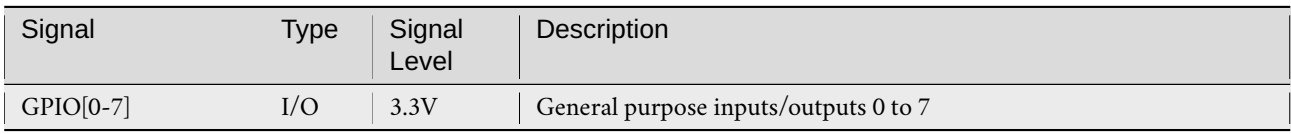

#### **5.4.9 CAN**

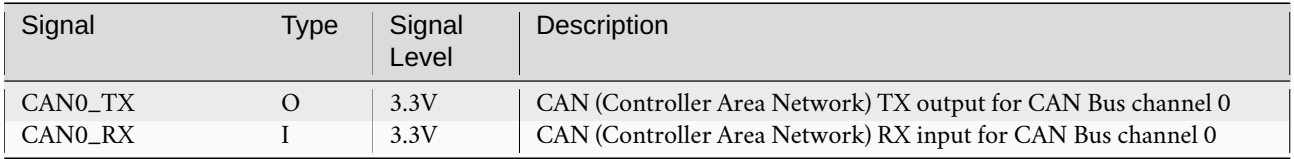

#### **5.4.10 SPI**

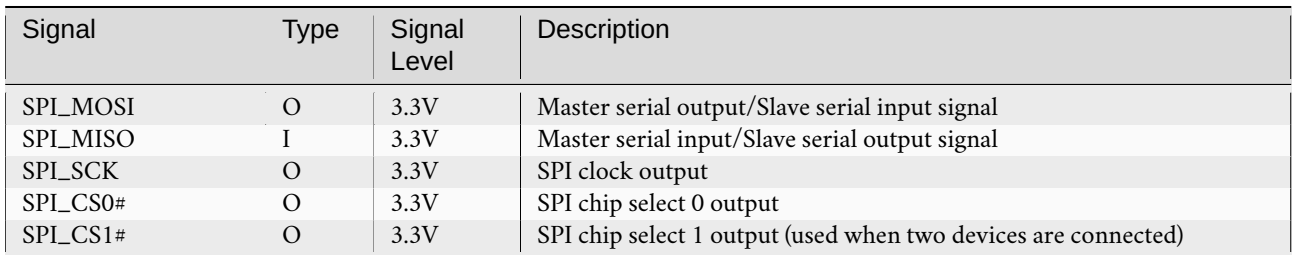

#### **5.4.11 UART**

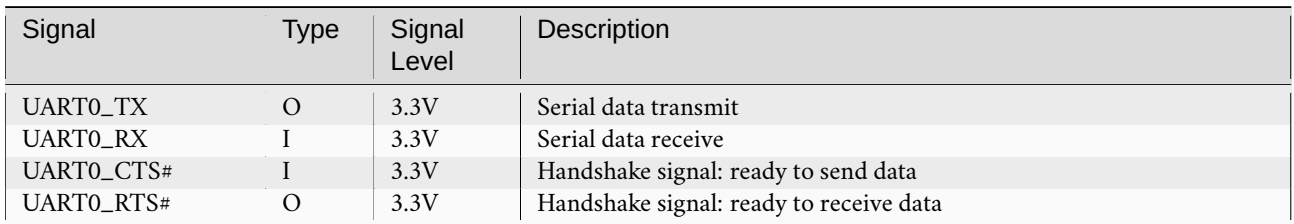

#### **5.4.12 Misc**

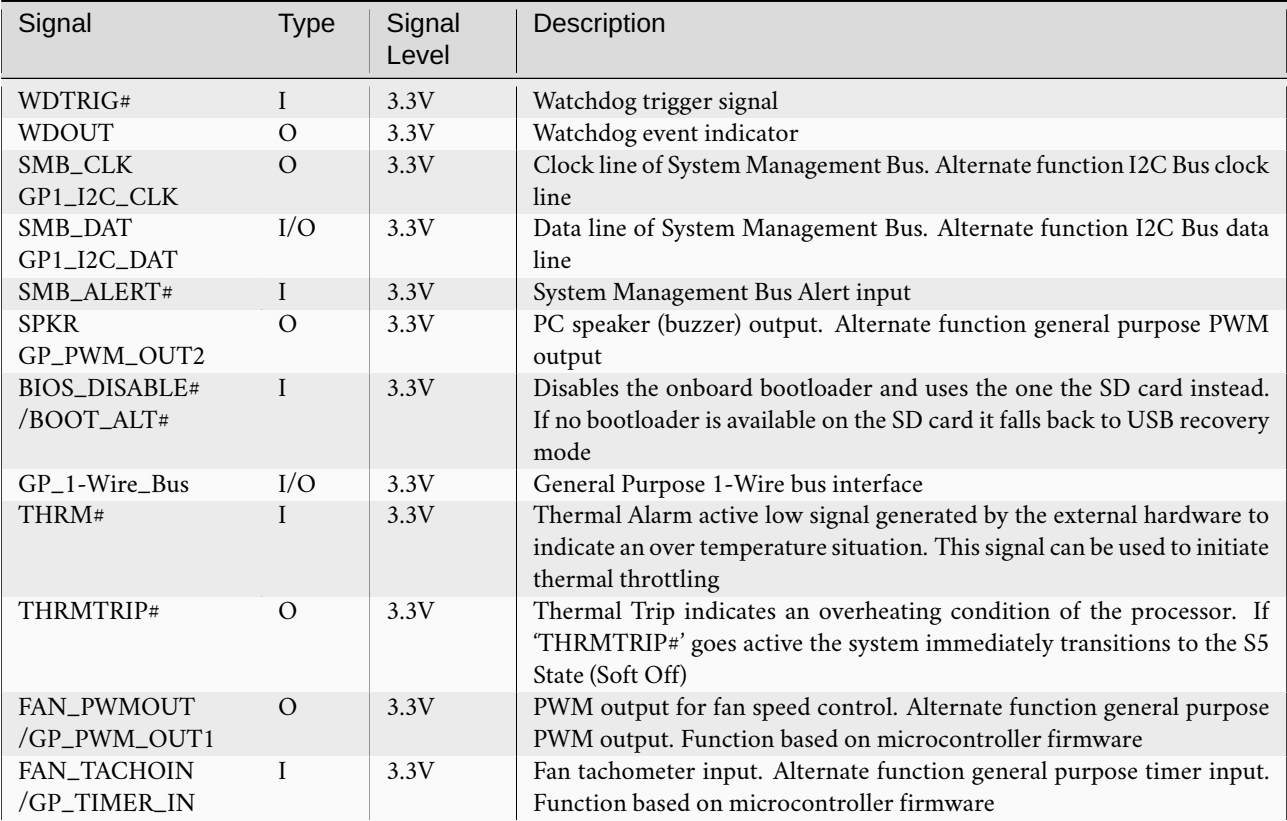

#### **5.4.13 Power Management**

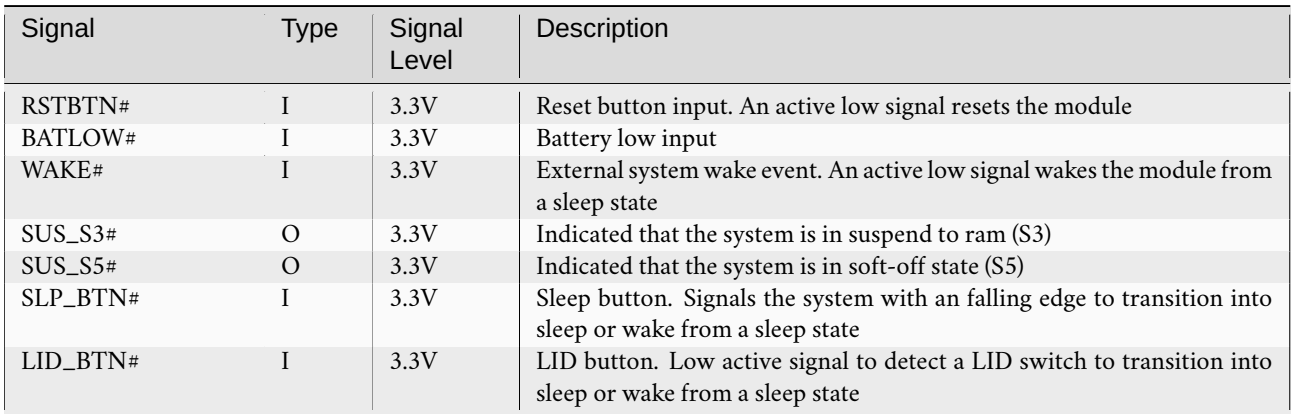

#### **5.4.14 Power**

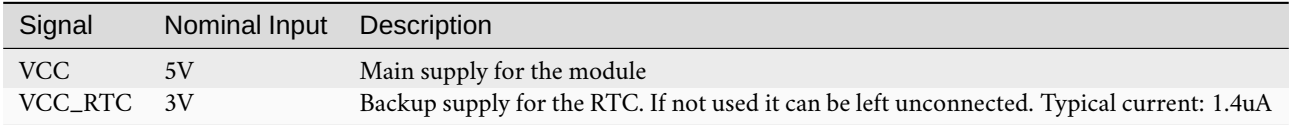

## <span id="page-40-0"></span>**5.5 On-board Devices**

#### **5.5.1 Power-Manager**

The Rockchip RK808 is connected to the CPU via RSB and an interrupt line:

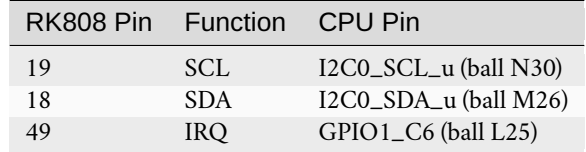

#### **5.5.2 DDR3**

• 4GB RAM of DDR3-1600 (2 independent channels, each 32-bit wide)

#### **5.5.3 eMMC**

• eMMC connected through the 8-bit wide SDIO interface EMMC\_D on the CPU.

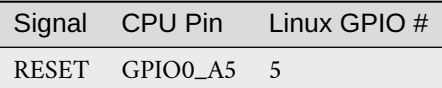

#### **5.5.4 NOR Flash**

- 32 MiB serial NOR flash
- Connected to the CPU via SPI1:

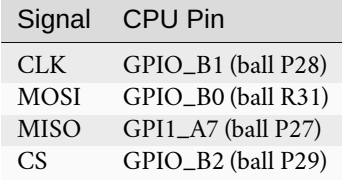

#### **5.5.5 Companion Controller**

The on-board microcontroller provides additional features to the CPU, exposed via I2C and USB. It emulates standard ICs and does not need custom drivers in Linux.

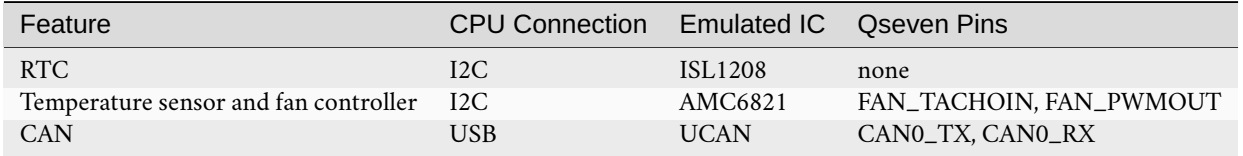

The STM32-microcontroller can be flashed from the CPU by taking it into DFU mode (USB recovery). Pull BOOT0 low and cycle reset (GPIOs listed below). The microcontroller will appear as a new USB device in Linux.

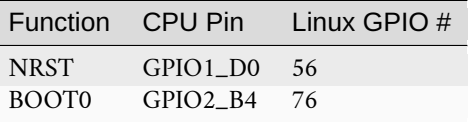

#### **5.5.6 Ethernet PHY**

The Micrel KSZ9031RNX is connected to the CPU via RGMII and MDIO. Further connections are shown below.

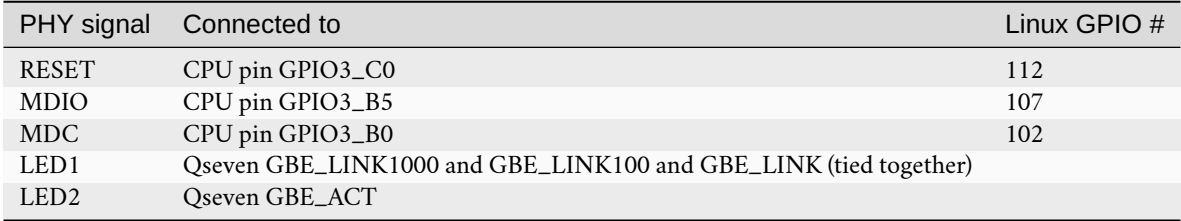

#### **5.5.7 Test points**

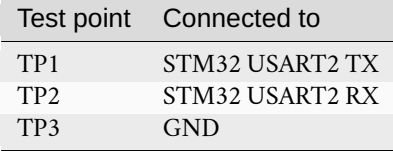

## <span id="page-42-0"></span>**5.6 USB**

The RK3399 CPU has two USB 3.0 SuperSpeed controllers. A USB 3.0 hub provides two additional USB 3.0 super-speed ports.

The routing of Qseven signals to CPU and/or hub port is shown below. The *Linux Port #* column shows the identifier that is used in Linux dmesg output. The format is: "usb BUS#-1.HUBPORT#"

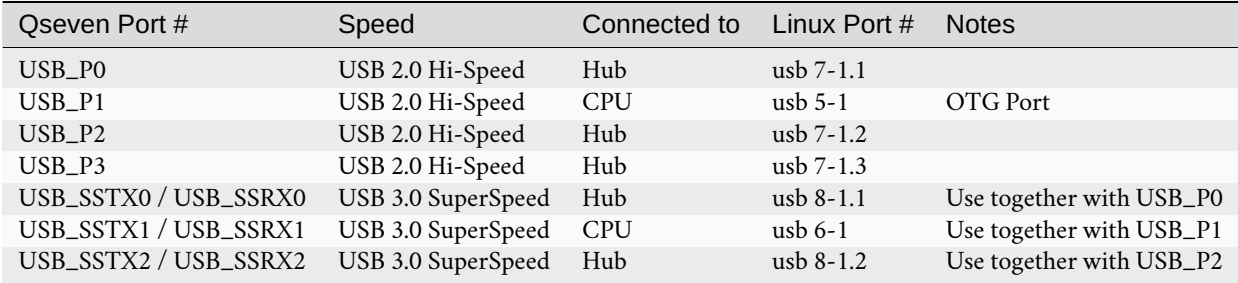

The lsusb -t command shows the USB topology in a tree view and is highly recommended. It's output is discussed below, for a RK3399-Q7 module without additional devices connected:

Bus 07 and Bus 08 are connected to the USB 3.0 hub. The CAN controller is connected to Port 4 on the hub:

lsusb -t /: Bus 08.Port 1: Dev 1, Class=root\_hub, Driver=xhci-hcd/1p, 5000M |\_\_ Port 1: Dev 2, If 0, Class=Hub, Driver=hub/4p, 5000M /: Bus 07.Port 1: Dev 1, Class=root\_hub, Driver=xhci-hcd/1p, 480M |\_\_ Port 1: Dev 2, If 0, Class=Hub, Driver=hub/4p, 480M |\_\_ Port 4: Dev 3, If 0, Class=, Driver=uCAN, 12M

Linux Bus 05 and Bus 06 are routed directly to the Qseven ports USB\_P1 and USB\_SSTX1 / USB\_SSRX1:

/: Bus 06.Port 1: Dev 1, Class=root\_hub, Driver=xhci-hcd/1p, 5000M /: Bus 05.Port 1: Dev 1, Class=root\_hub, Driver=xhci-hcd/1p, 480M

Additional internal USB 2.0 busses, currently unused:

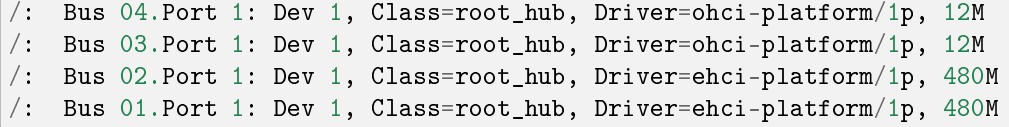

The USB hub can be held in reset, if required. This disables all USB ports connected to the hub. The reset signal routing is shown below:

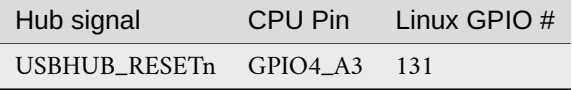

## <span id="page-43-0"></span>**5.7 Using Qseven Signals as GPIO**

Most Qseven signals can be reused as general purpose pin. Following table shows the mapping and the possible direction between the edge connector and the SoC.

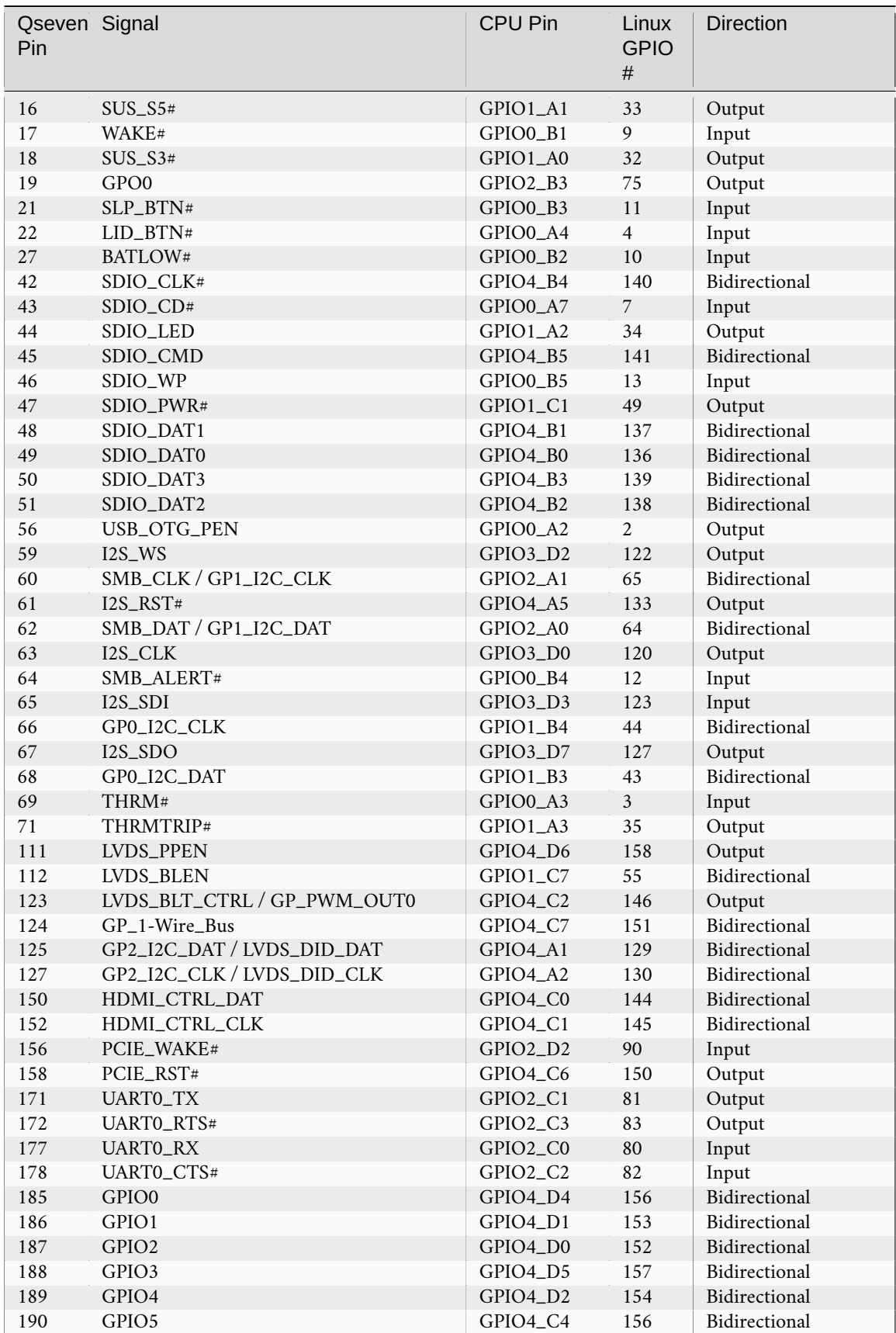

continues on next page

| <b>Pin</b>      | Qseven Signal     | CPU Pin    | Linux<br><b>GPIO</b><br># | <b>Direction</b>     |
|-----------------|-------------------|------------|---------------------------|----------------------|
| 191             | GPIO <sub>6</sub> | $GPIO4_C3$ | 147                       | <b>Bidirectional</b> |
| 192             | GPIO <sub>7</sub> | $GPIO4_D3$ | 155                       | Bidirectional        |
| 199             | <b>SPL_MOSI</b>   | GPIO2_C5   | 85                        | Output               |
| 200             | SPI_CS0#          | GPIO2_C7   | 87                        | Output               |
| 201             | SPI_MISO          | GPIO2_C4   | 84                        | Input                |
| 202             | $SPI\_CS1#$       | GPIO2_D0   | 88                        | Output               |
| 203             | SPL_SCK           | GPIO2_C6   | 86                        | Output               |
| F11             | CAMO_RST#         | $GPIO3_D4$ | 124                       | Bidirectional        |
| F <sub>18</sub> | CAMO_I2C_CLK      | $GPIO2_B2$ | 74                        | Bidirectional        |
| F <sub>19</sub> | CAMO_I2C_DAT      | GPIO2_B1   | 73                        | Bidirectional        |
| F <sub>20</sub> | CAM0_ENA#         | GPIO4_C5   | 149                       | Bidirectional        |
| F35             | CAM0_GPIO         | GPIO3_D1   | 122                       | Bidirectional        |
| F36             | CAM1_GPIO         | GPIO4_A4   | 132                       | Bidirectional        |

Table 5.3 – continued from previous page

## <span id="page-45-0"></span>**5.8 Electrical Specification**

#### **5.8.1 Power Supply**

The power supply requirements are listed in the table below and are identical to the Qseven specification.

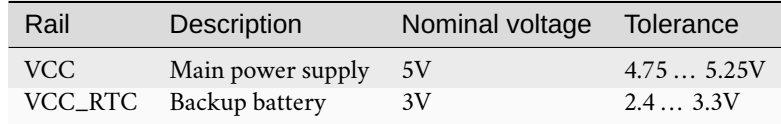

## <span id="page-46-0"></span>**5.9 Mechanical Specification**

#### **5.9.1 Module Dimensions**

The mechanical dimensions of the module are shown below.

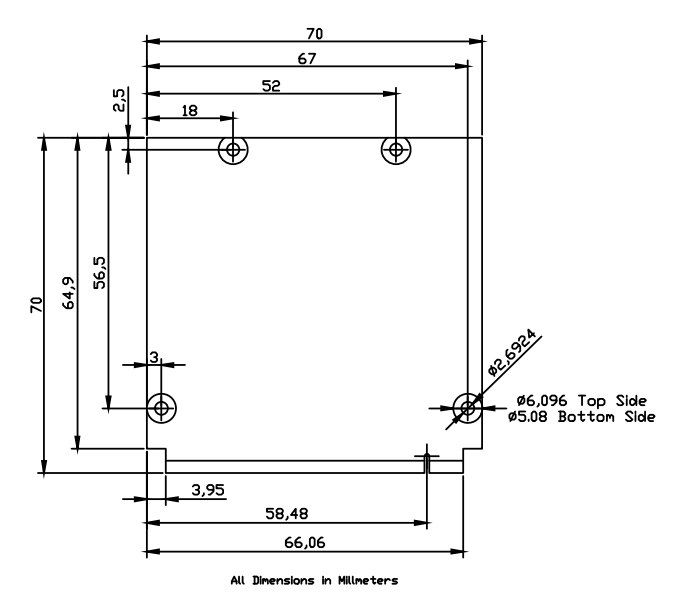

Fig. 5.1: Module dimensions (all values in mm)

#### **5.9.2 Baseboard Dimensions**

The mechanical dimensions of the baseboard are conform with the form factor for Mini-ITX and it can be mounted in a standard Mini-ITX PC Case.

# <span id="page-47-0"></span>**6 Contact**

#### **Theobroma Systems Design und Consulting GmbH**

Seestadtstraße 27 1220 Vienna Austria

Inquiries: [sales@theobroma-systems.com](mailto:sales@theobroma-systems.com) Technical Support: [support@theobroma-systems.com](mailto:support@theobroma-systems.com)

# <span id="page-48-0"></span>**7 Revision History**

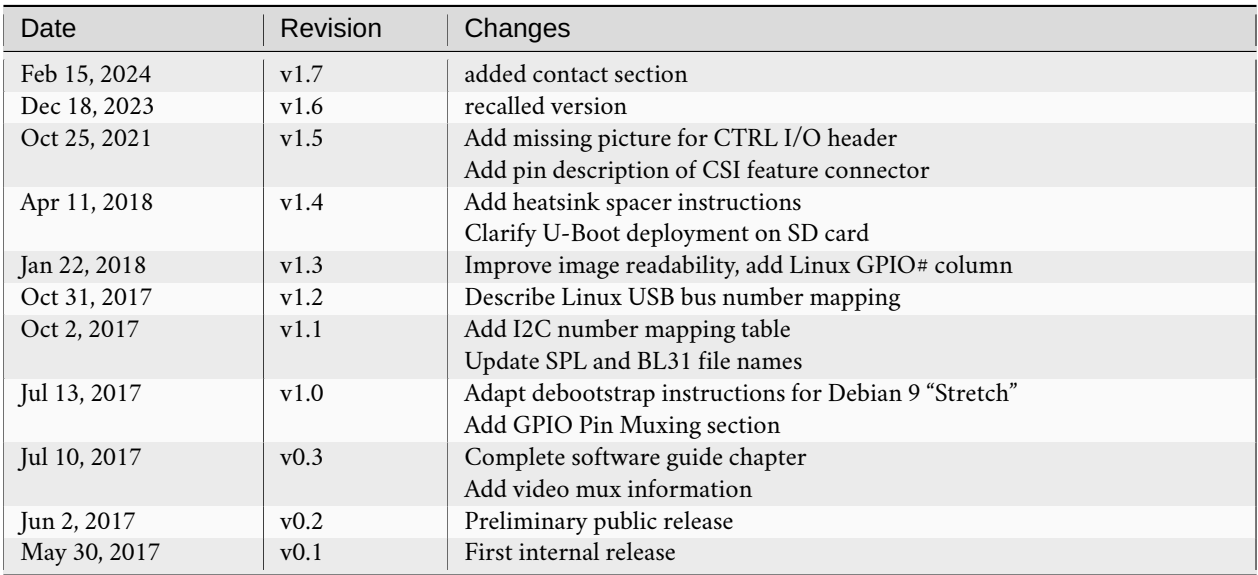